# **Creating a Civil Appeal in eCourts Appellate Manual**

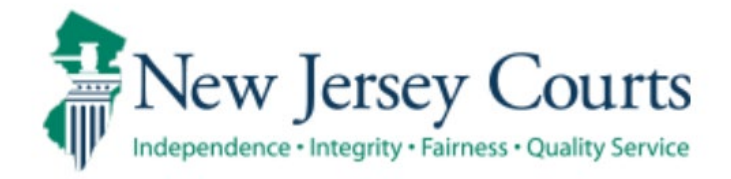

# **Contents**

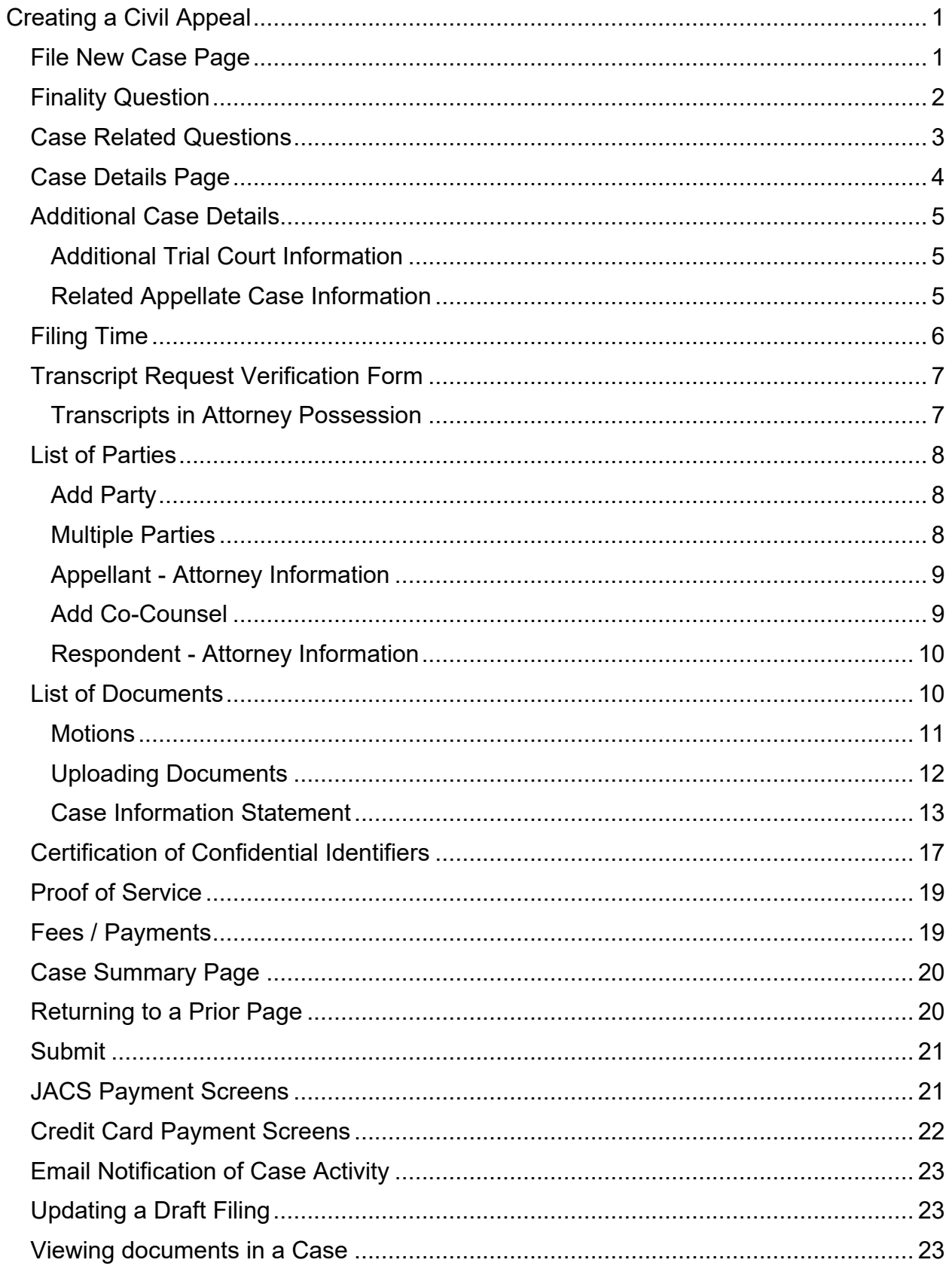

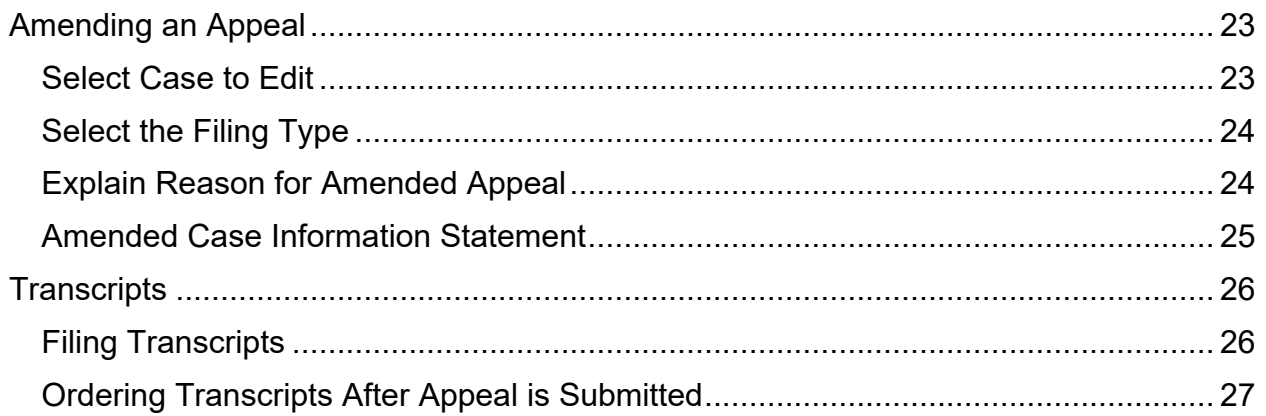

# <span id="page-3-0"></span>**Creating a Civil Appeal**

To file an appeal:

- **▶ Select File New Case.**
- $\triangleright$  \*NOTE\* If you have previously created a draft Appeal without submitting, it can be accessed through **My Case List**.

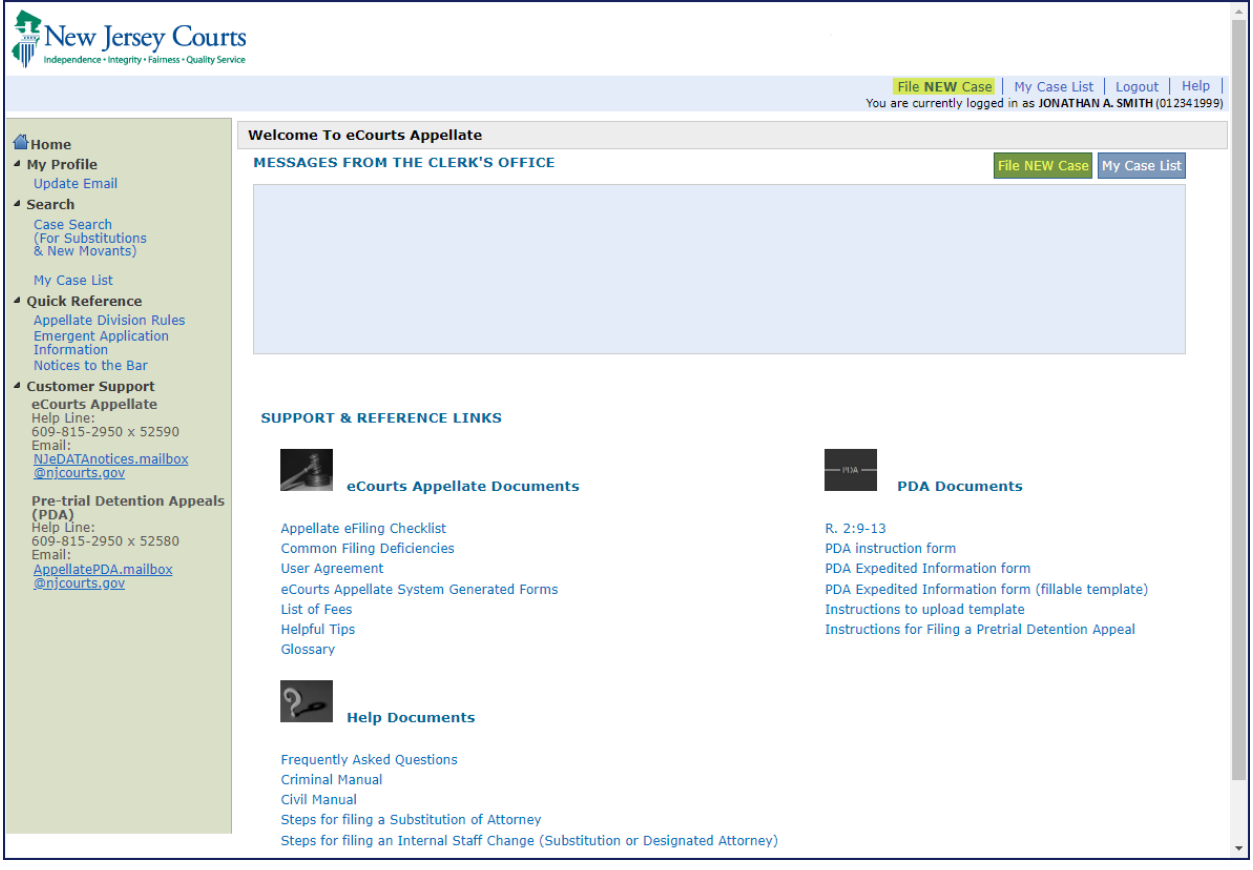

# <span id="page-3-1"></span>**File New Case Page**

 $\triangleright$  Select the type of filing you are creating from the drop-down menu.

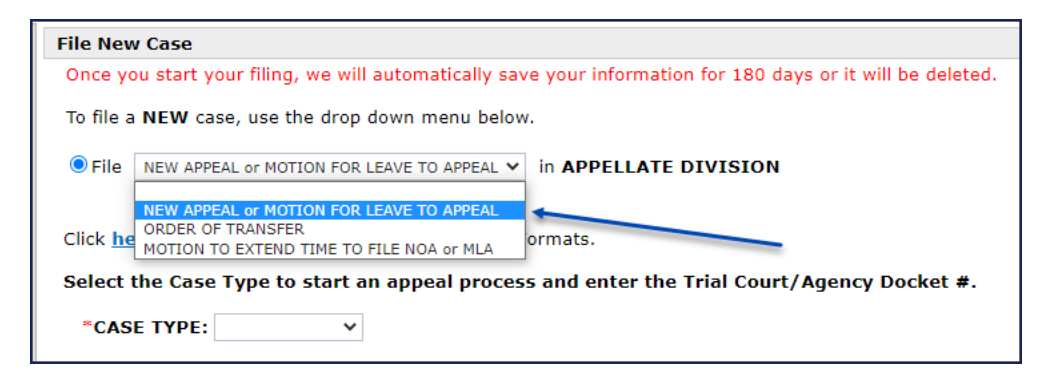

 $\triangleright$  Select from Case Type: "Civil"

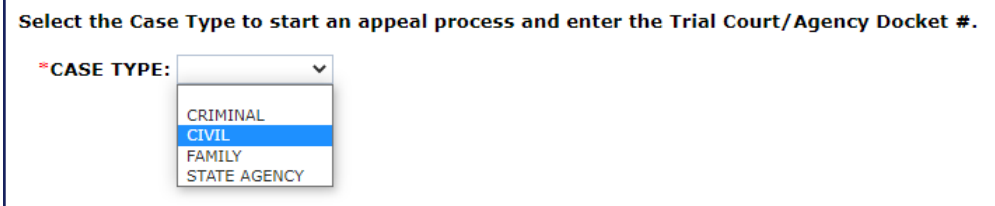

▶ Select from Case Category: Chancery, Commitment, Law-Civil Part, Megan's Law, Sexual Violent Predator, Special Civil Part, or Tax Court

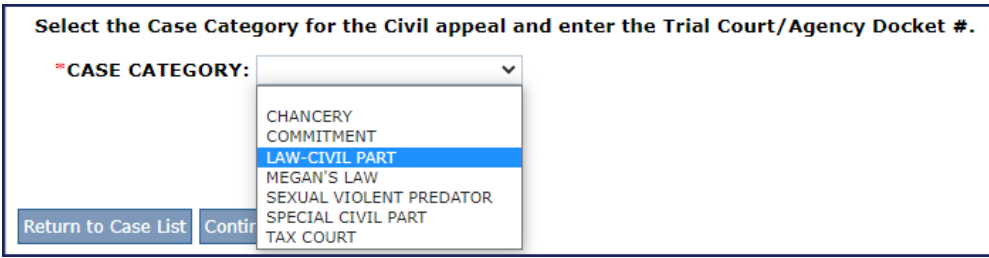

- $\triangleright$  Enter the docket number in the corresponding fields.
- $\triangleright$  Click continue.

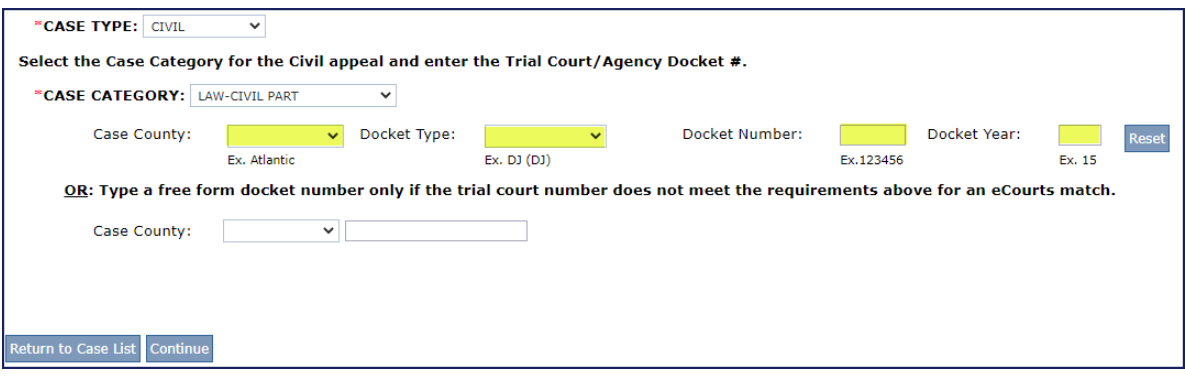

# <span id="page-4-0"></span>**Finality Question**

Is the order you are appealing from FINAL?

- Select **Yes** if you have a **final** order/judgment
- Select **No** if the order/judgment is **not final**.

\*NOTE\* If you chose **Yes** the ORDER/JUDGMENT is final, select why the appeal is final in Part 2.

\*\* **Finality Rule**: A case in the trial court is considered final, and can be appealed, when a decision or decisions (order, judgment, dismissal, etc.) are filed concluding the actions against all involved parties (you must be able to produce a copy of these decisions for the Appellate Division). If there is anything scheduled before the trial court judge or waiting to be scheduled, or you do not have a decision affecting each party, then your case is not ready to be appealed and you must file a **MOTION FOR LEAVE TO APPEAL**.

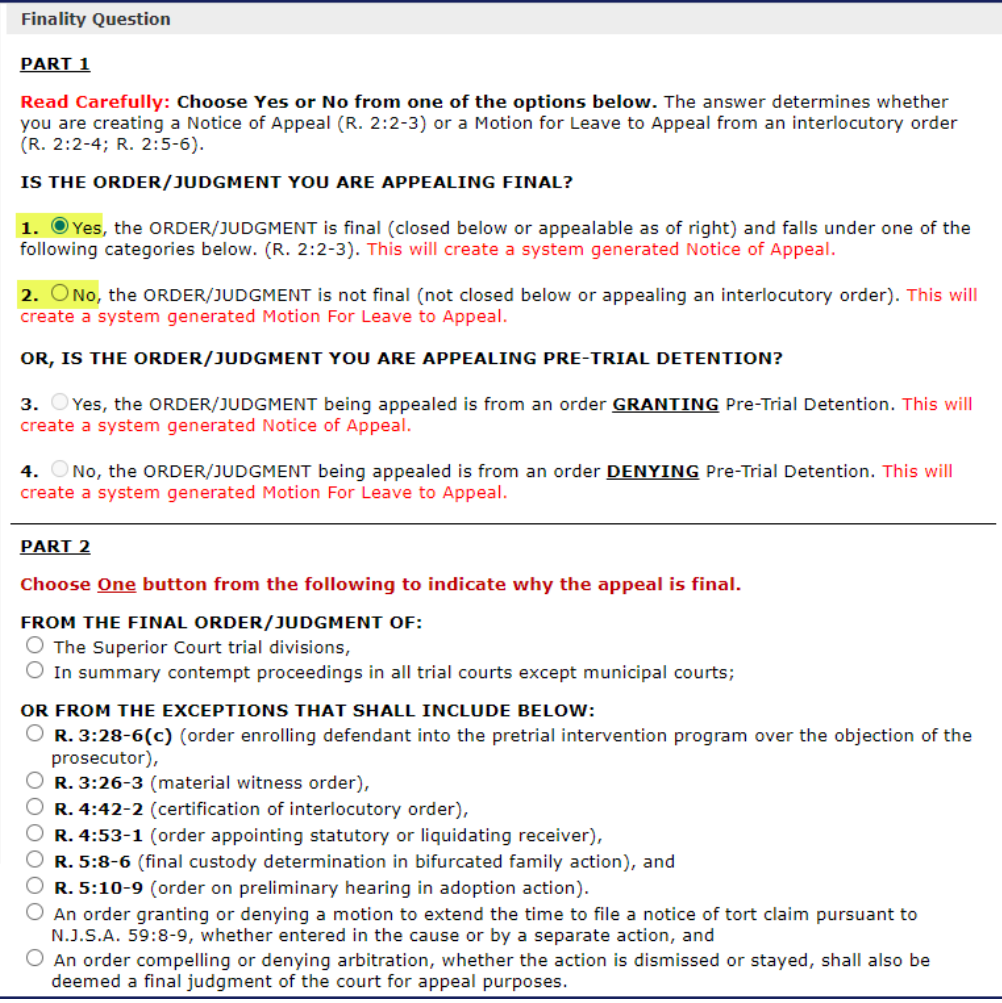

# <span id="page-5-0"></span>**Case Related Questions**

- 1. Select whether you are appealing a Judgment or an Order.
- 2. Select Payment Type from the list of options.
- 3. If not appealing the entire judgment, use the box provided to specify those portions in detail.

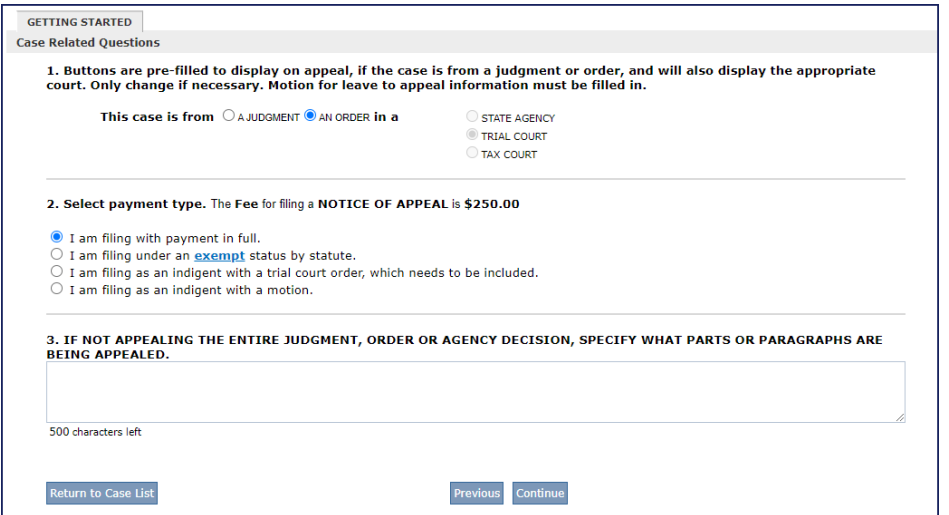

### <span id="page-6-0"></span>**Case Details Page**

This covers the creation of the front page of the Notice of Appeal.

 Enter all required Trial Court information. Some fields are pre-filled based on information entered on previous screens.

\*NOTE\* CASE CAPTION - Fill in the full and complete caption **as it appears on the trial court order.** For examples as to format, click the hyperlink below the text box.

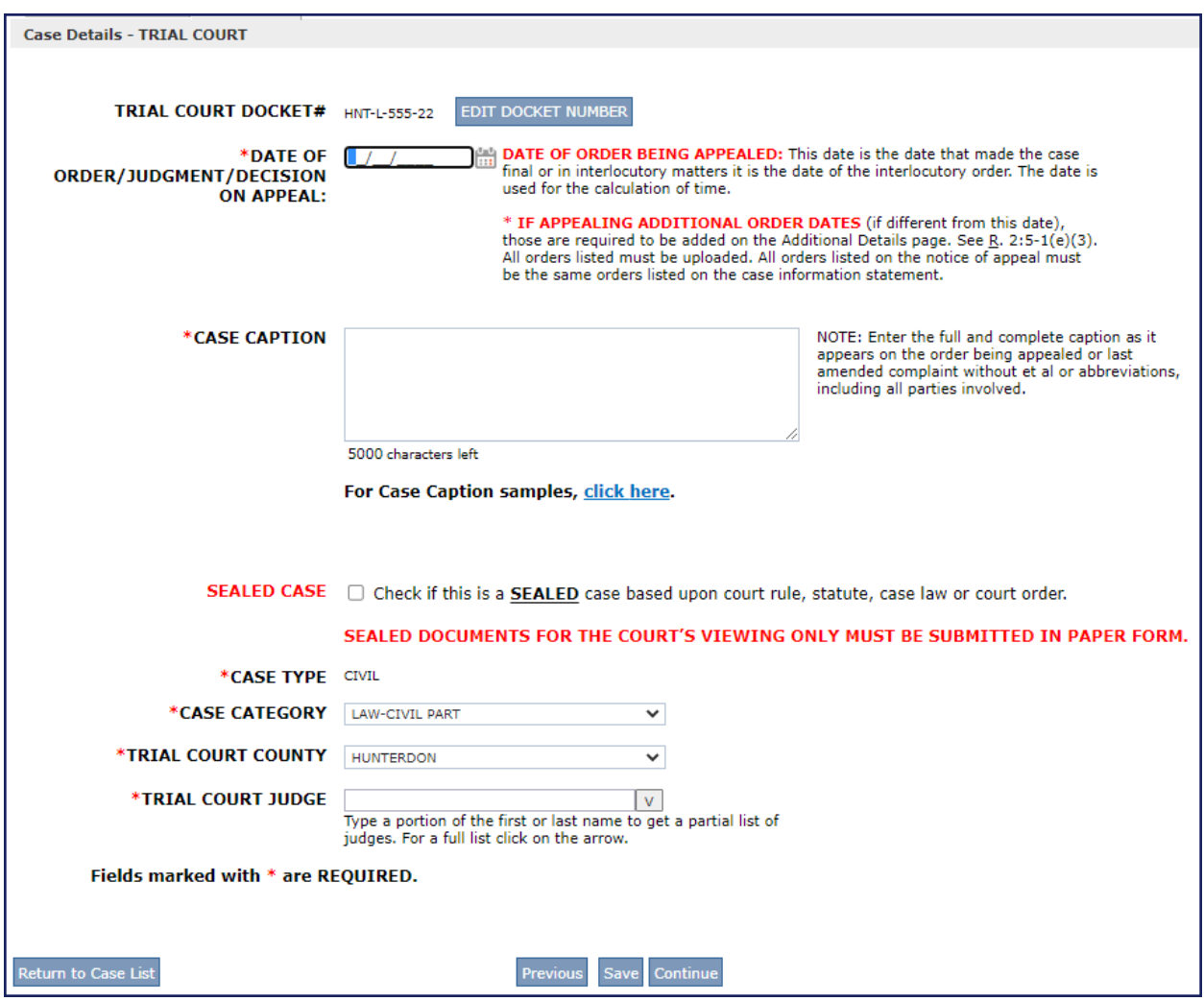

# <span id="page-7-0"></span>**Additional Case Details**

#### <span id="page-7-1"></span>**Additional Trial Court Information**

You **must** select Yes or No to continue with your filing.

- Select Yes **IF** you are appealing an additional trial court order(s).
	- Enter the additional trial court information in the popup. You can add up to 10 trial court orders at a time using the popup.

#### <span id="page-7-2"></span>**Related Appellate Case Information**

You **must** search for possible related appeals.

 $\triangleright$  Click on the link to determine if there are any related appeals. If none exist, click continue on the pop-up.

You will not be able to continue past this screen until you complete the search.

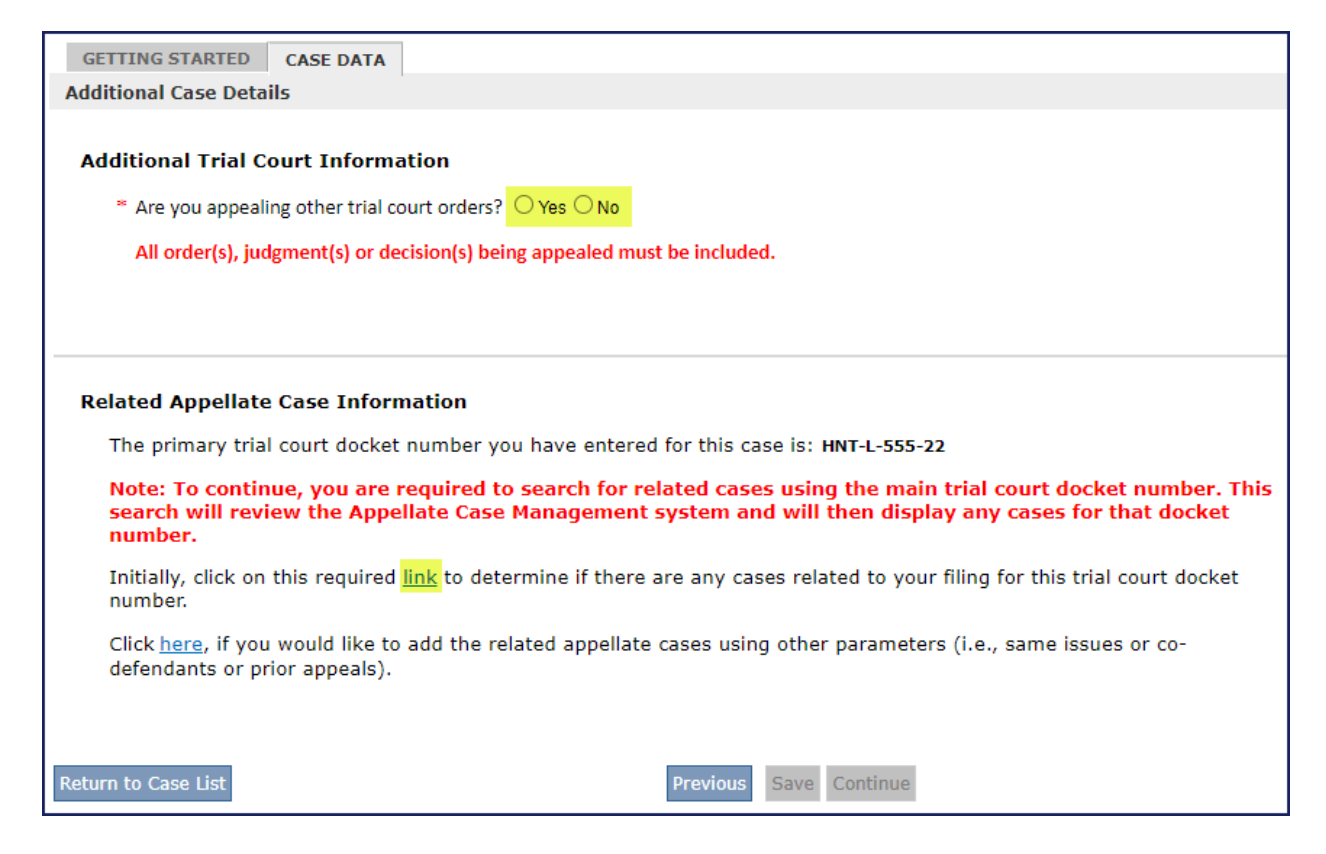

### <span id="page-8-0"></span>**Filing Time**

#### \* **PLEASE NOTE THAT THE FILING TIME OF 45 DAYS IS STRICTLY ENFORCED. THE COUNTING OF 45 DAYS INCLUDES WEEKENDS AND HOLIDAYS.**

If the appeal is filed after 45 days, a required Notice of Motion form will be system generated and will automatically be inserted on the List of Documents section on a later screen.

Unless the case falls under one of the exceptions below, you will check the radio button indicating that good cause applies and that a motion to file As Within Time is being filed.

#### **If none of the exceptions apply or if you are not making a motion, choose "Other."**

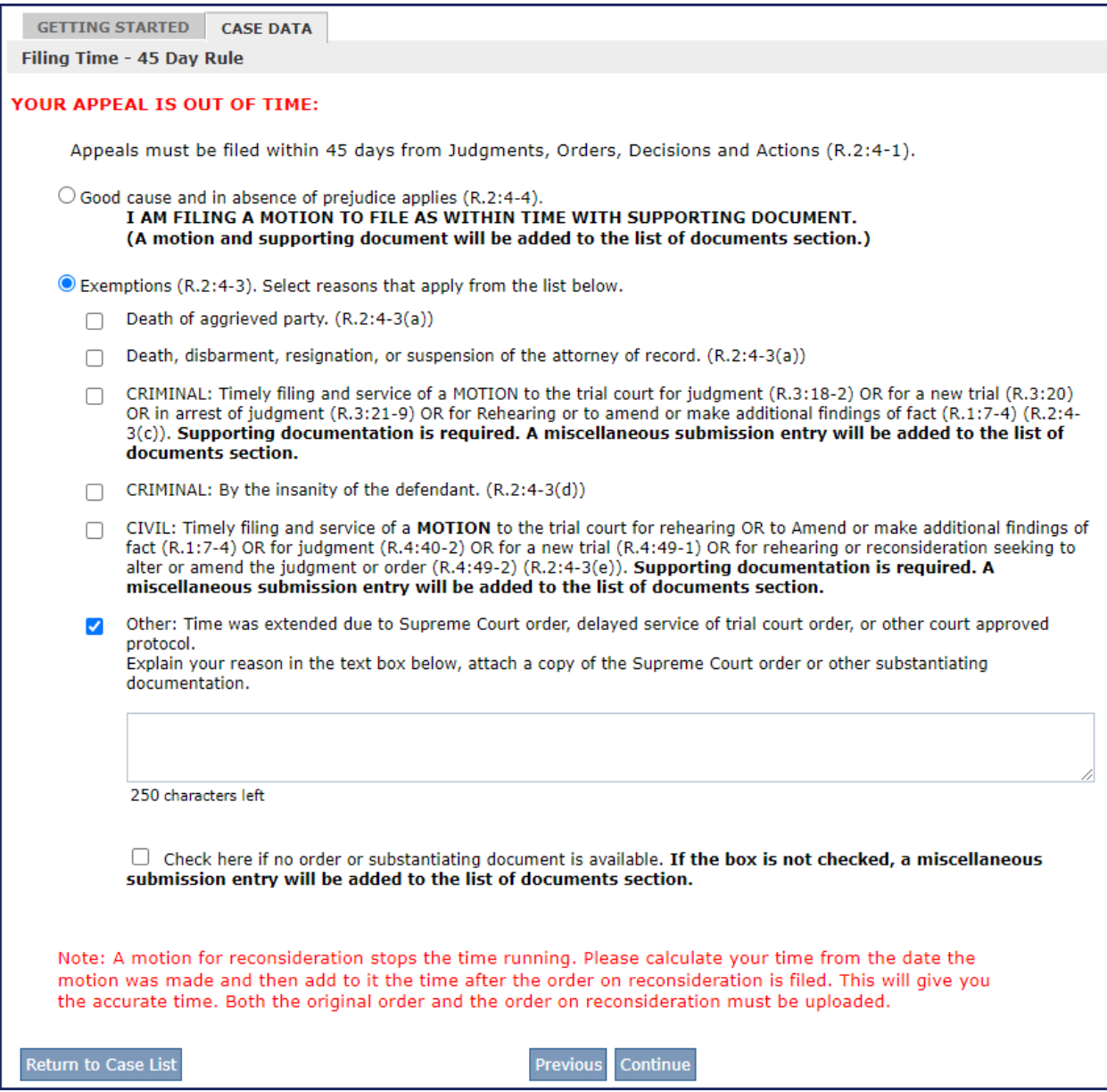

# <span id="page-9-0"></span>**Transcript Request Verification Form**

Select the option that applies. **All transcript dates must be entered** either showing they are ordered or in your possession, click the radio button to enter dates.

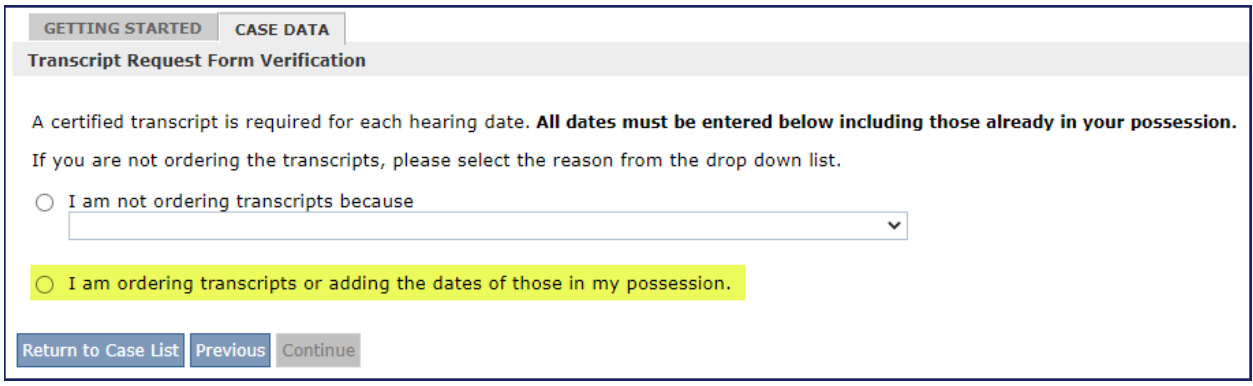

If ordering transcripts **OR** they are in your possession select delivery speed or Attorney Possession from drop down.

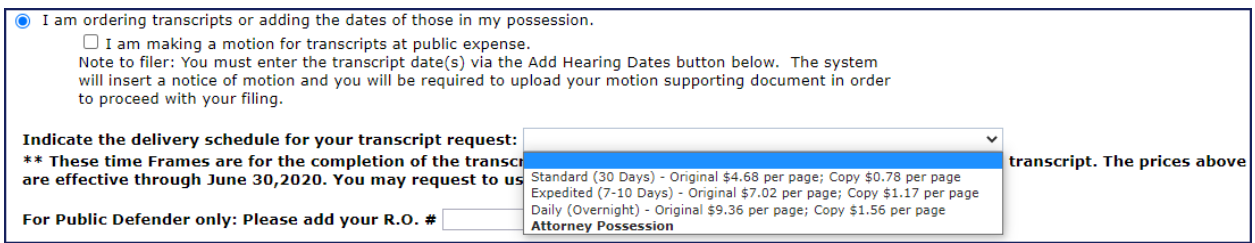

#### Click **Add Hearing Dates**.

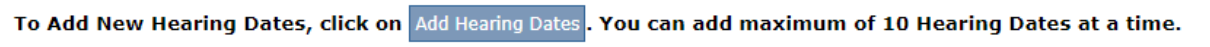

On the pop-up enter the **Proceeding Date**, **Type**, and **Name of Judge**. Check the box **to Order Transcript** or select reason for not ordering from the drop-down menu. Click the plus (+) sign to add additional dates (up to 10).

The form is automatically sent to the Appellate Division's Transcript Unit. You will be contacted by the transcript agency for payment.

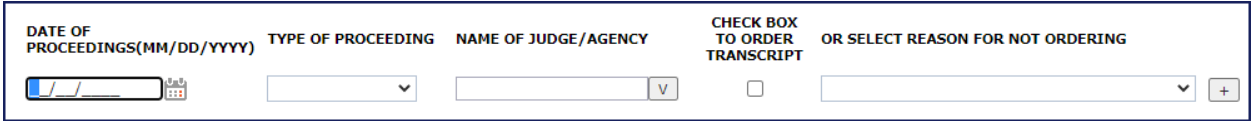

#### <span id="page-9-1"></span>**Transcripts in Attorney Possession**

When you indicate that transcripts are in attorney possession you must upload the transcripts within 30 days and submit 3 copies of the filed stamped version of the original upload. Therefore, you will need to wait for your uploaded copy to be filed stamped by the Clerk's office and forward 3 copies of the same.

Further information on filing the transcripts can be found in the [Transcripts](#page-28-0) section.

# <span id="page-10-0"></span>**List of Parties**

From the List of Parties page you will add each party using the respective buttons for each party type. The list will populate as you add parties. To edit a party you have already entered, click the edit  $\blacksquare$  button on the same line as the party entered.

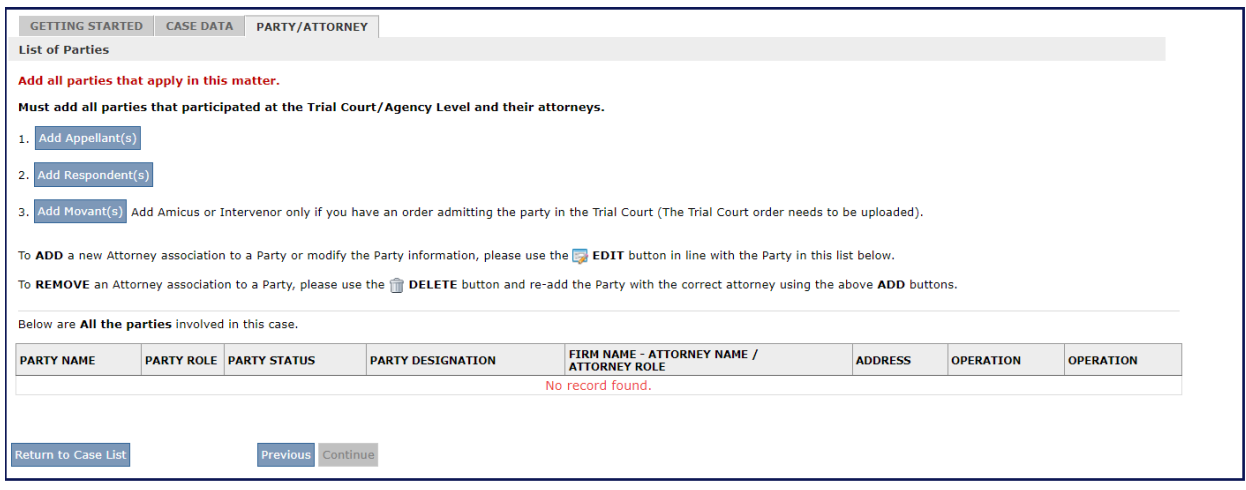

# <span id="page-10-1"></span>**Add Party**

Enter all Party information using the radio buttons and text boxes provided.

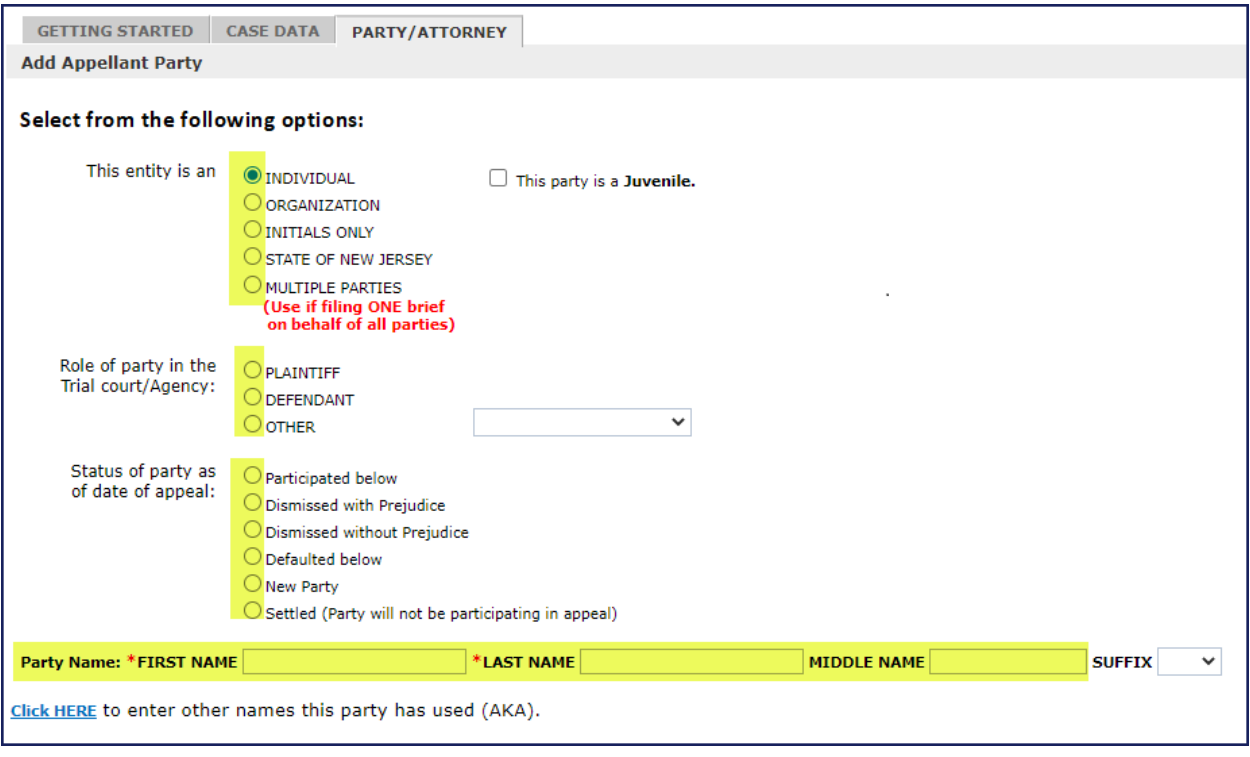

#### <span id="page-10-2"></span>**Multiple Parties**

The Multiple Parties option is only for those attorneys that are representing multiple parties within the case **and** who will be filing **ONE** brief for all parties. The field has a 400-character limit and commas must be used to separate party names. If you have

more parties than 400 characters then use et al. Your brief should reflect the additional parties that you represent.

#### <span id="page-11-0"></span>**Appellant - Attorney Information**

- a. For the first Appellant added, Attorney Name is prefilled based on your Bar ID and cannot be changed.
- b. eCourts Appellate interfaces with the Central Attorney Management System (CAMS) for the attorney's associated firm address. If the attorney is associated with multiple firms in CAMS, a list of the firms will display in this section and the filer is required to select the correct firm address in order to proceed with the filing.
- c. Case Specific Email  $\rightarrow$  Case Specific Email address(es) can be added for interested parties for this case only. These parties will receive the initial filing and notices but will not have access to the case.

When finished, click Continue to add the next party.

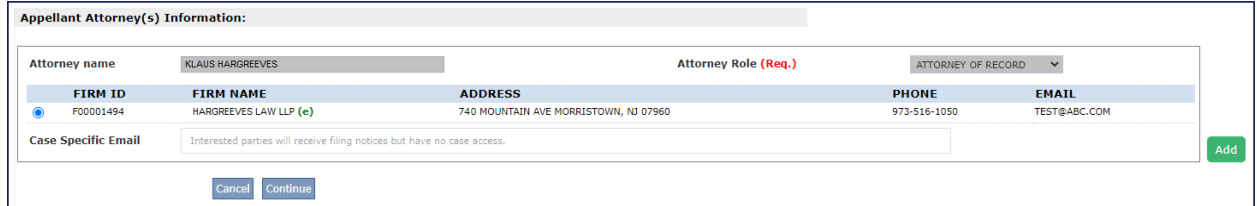

### <span id="page-11-1"></span>**Add Co-Counsel**

To add Co-Counsel, Designated Counsel, Of Counsel, Consolidated Counsel, Counsel On the Brief or Argument, click the  $\mathbf{A}_{\text{add}}$  button to add a new field.

Use the search tool to add the additional attorney. Search by Attorney Name or Firm Name, double click on the attorney you want to add from the search results.

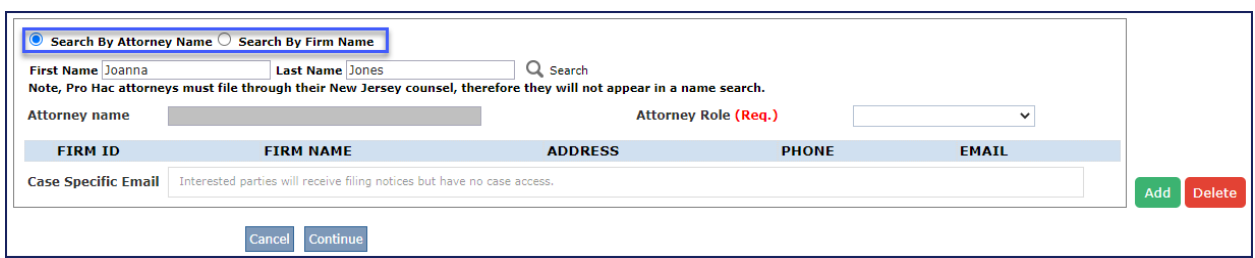

Select the attorney's role from the Attorney Role dropdown menu. If the attorney does not have a confirmed email entered in eCourts, eCourts Appellate or eCourts Supreme, you are required to enter their email address in the case specific email field.

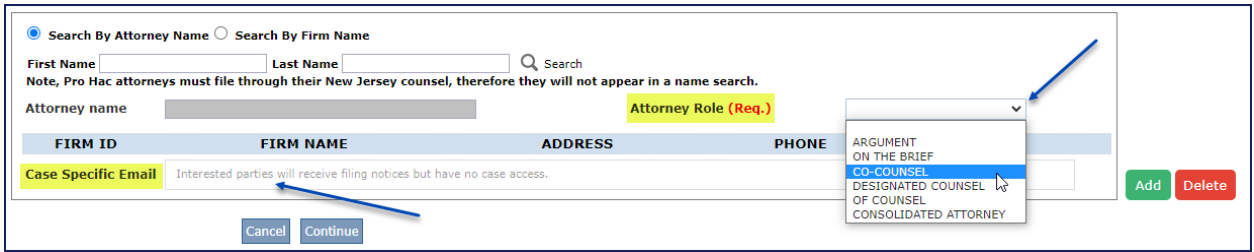

#### <span id="page-12-0"></span>**Respondent - Attorney Information**

Search for the attorney using either the Search by Attorney Name or Search by Firm Name. If the attorney is not registered with eCourts Appellate or has not updated their email in their profile, you are required to enter their email address in the case specific email field.

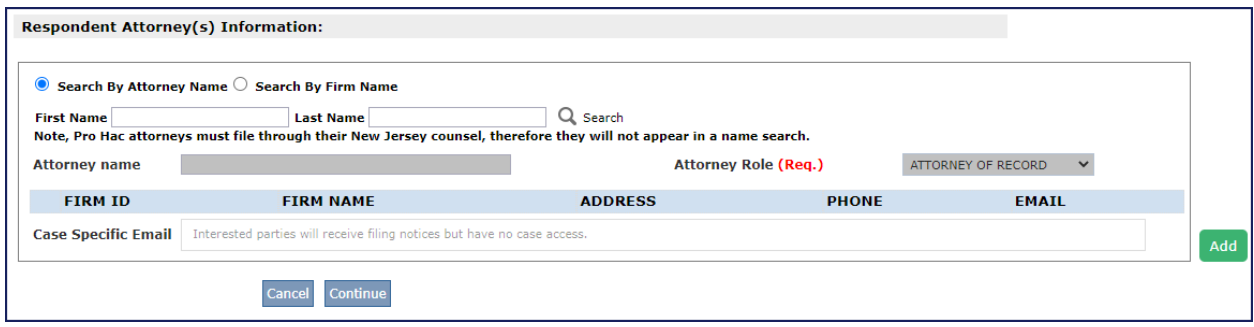

## <span id="page-12-1"></span>**List of Documents**

Documents listed on this page are required to file your appeal.

Documents in **black** have been generated/created by the system using data previously entered and are ready to be submitted.

Documents in **red** are in Draft form and need to be reviewed, need additional information, or need a document to be added.

Click on the edit  $\blacksquare$  button to complete a document that is in Draft form.

Click on Add Documents button if you want to add additional documents to the filing.

When documents are complete the status will reflect "Ready to Submit."

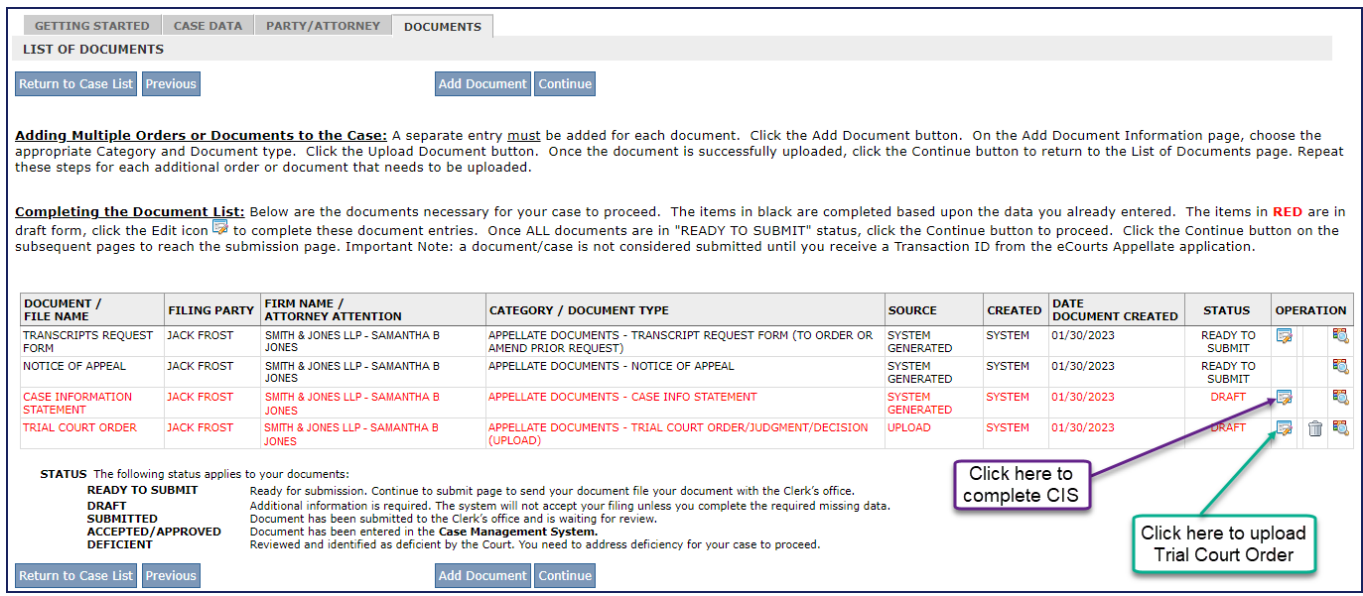

### <span id="page-13-0"></span>**Motions**

If a motion is required for your filing, the system will add it to the List of Documents (e.g., Motion to File as Within Time or Motion for Leave to Appeal). The system will add two documents, a Notice of Motion and a place to add the supporting document. Click on the edit button  $\mathbb{F}$  for each entry to review the Notice of Motion and to upload the supporting document.

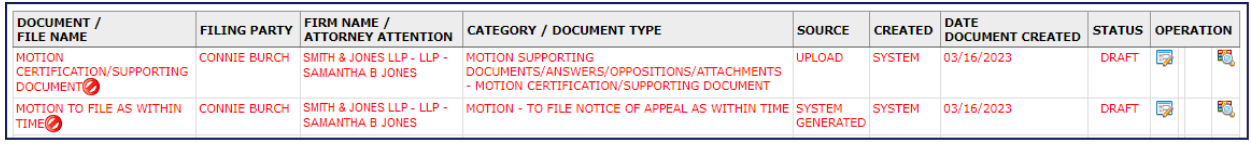

When reviewing the Notice of Motion, if appropriate, you may add additional reliefs and/or additional text. To add additional reliefs, click the button  $\vert$  Add Other Reliefs and choose the additional reliefs from the list. The text box should be used for adding specific text not found in the list such as a due date in a request for extension or a list of docket numbers in a motion to consolidate.

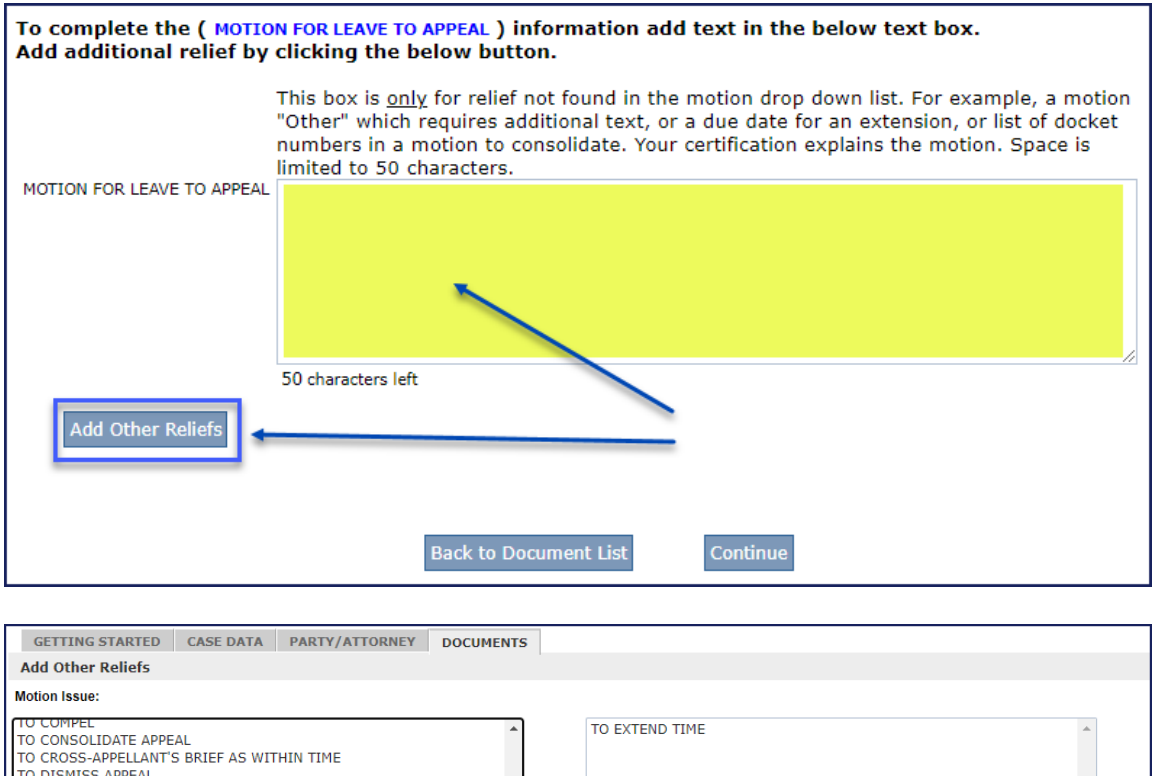

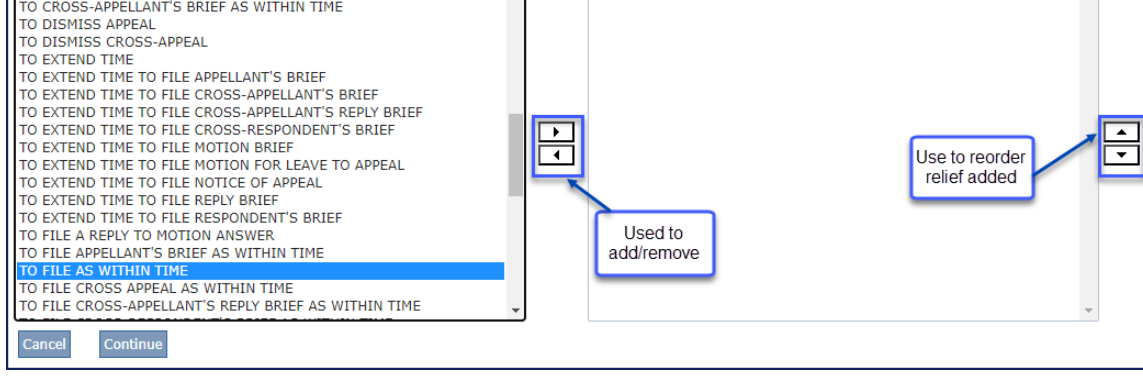

### <span id="page-14-0"></span>**Uploading Documents**

Click the Upload Documents button then locate and select the document you want to upload on your computer.

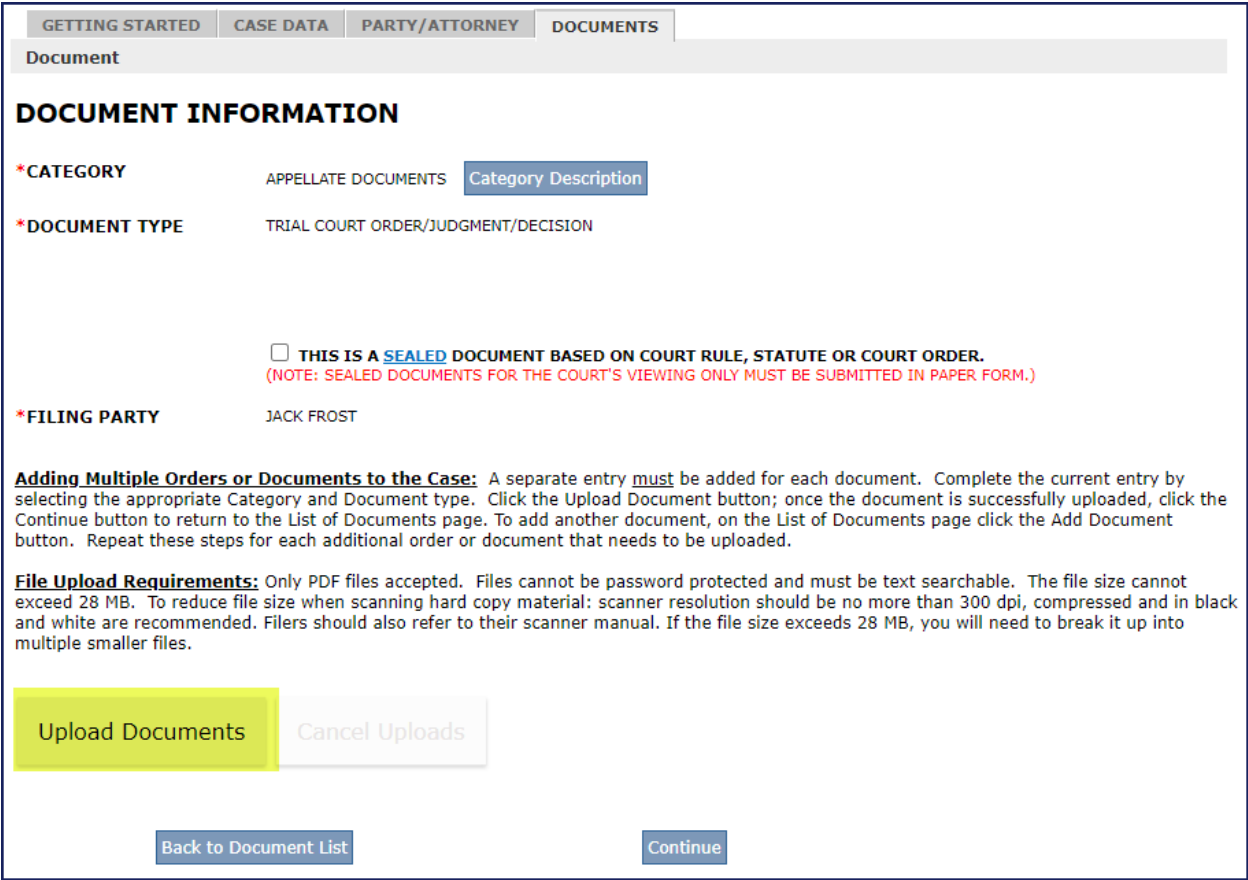

Once the document has successfully uploaded, the progress bar will turn green and read "success."

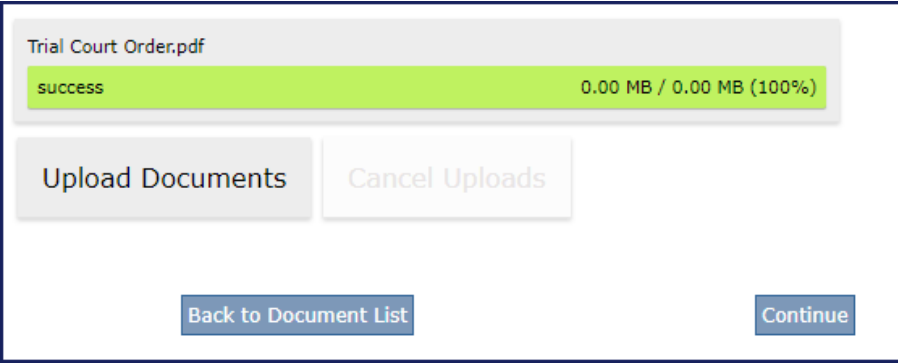

Click Continue to return to the list of documents screen to upload additional documents.

#### **\*\*DO NOT CLICK the Upload Documents button again\*\***

Clicking the Upload Documents button will override any document you have previously uploaded. You must return to the List of Documents screen to add additional documents.

#### **Forms and Fillable PDFs**

The system has upload requirements that include restricting fillable pdf's from being uploaded. This is necessary to prevent form fields from being edited. If you require further assistance, please refer to the "Instructions to upload template" under PDA Documents on the eCourts Appellate home page.

### <span id="page-15-0"></span>**Case Information Statement**

While completing the Case Information Statement section, if you are working on a page, you may click the save button to save your work to return to it later. The continue button will always save the page.

#### **CIS-Page 1**

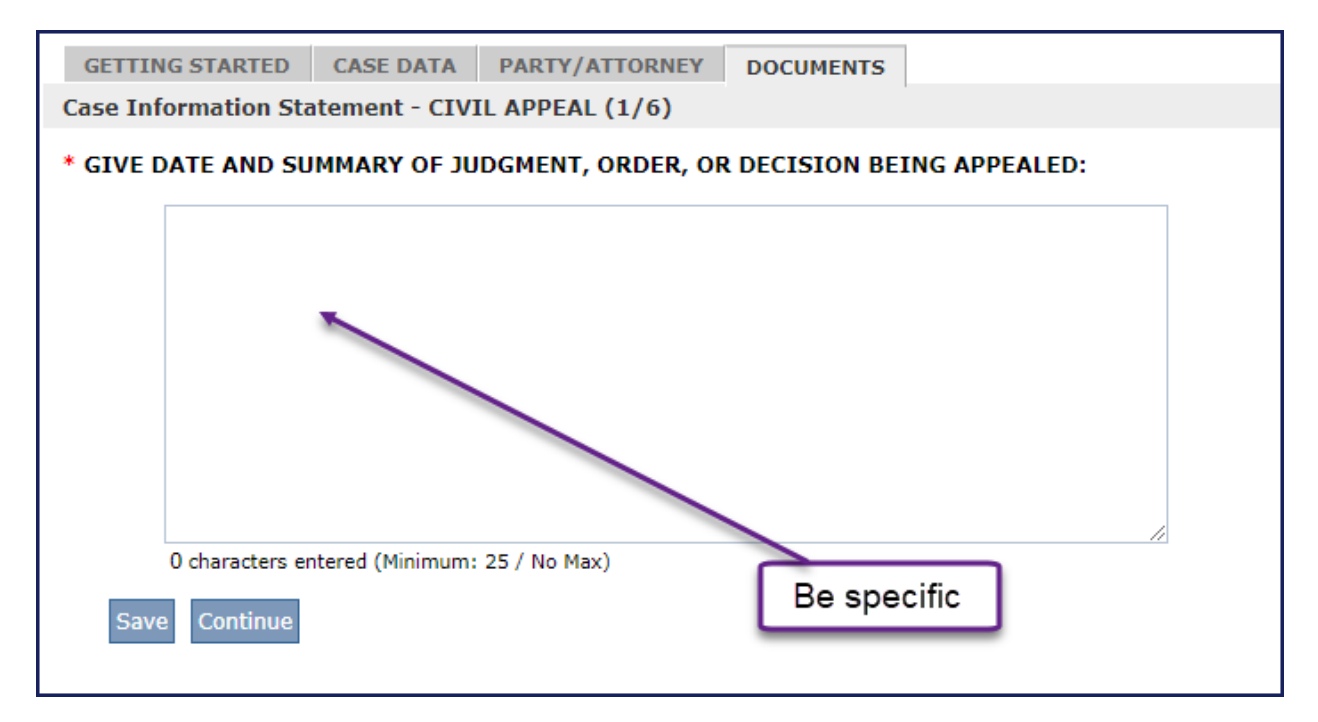

#### **CIS-Page 2**

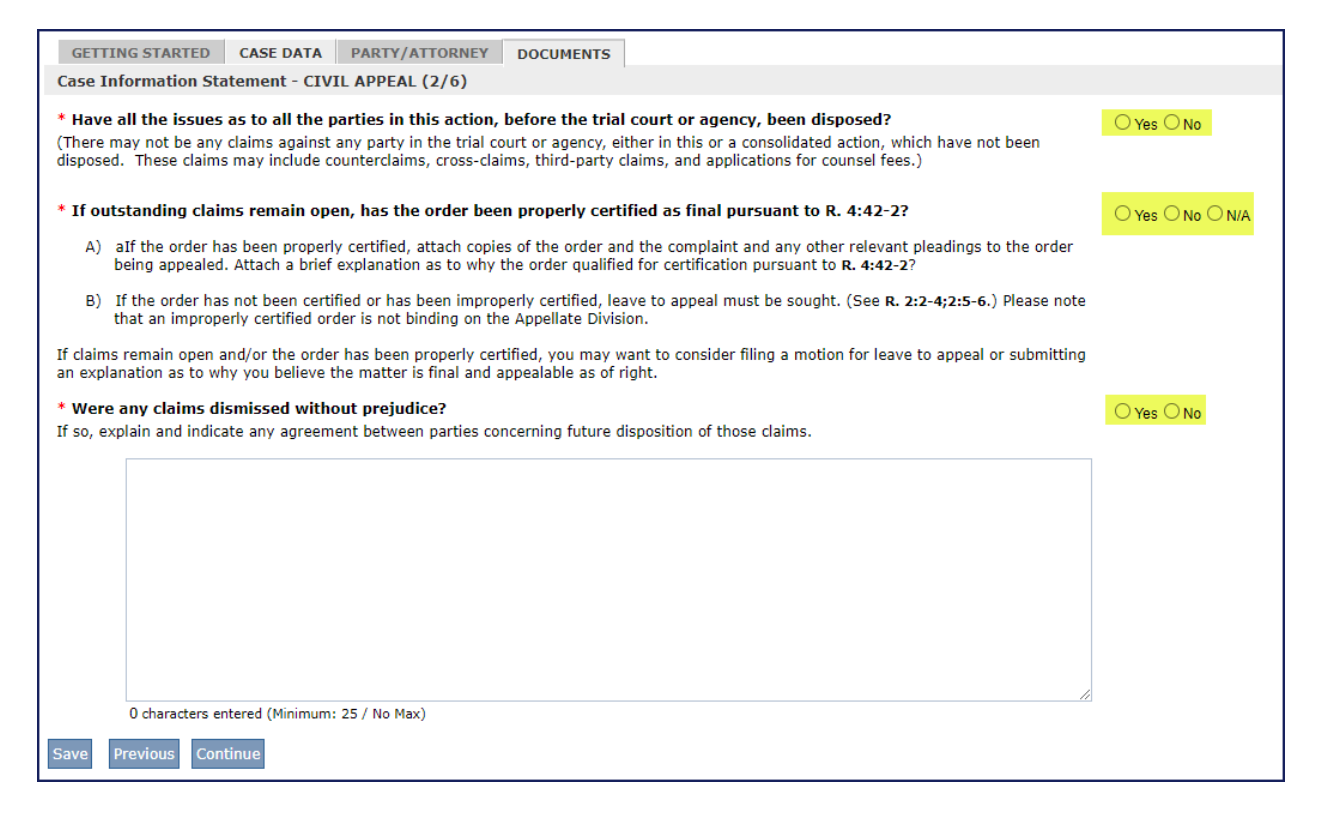

#### **CIS-Page 3**

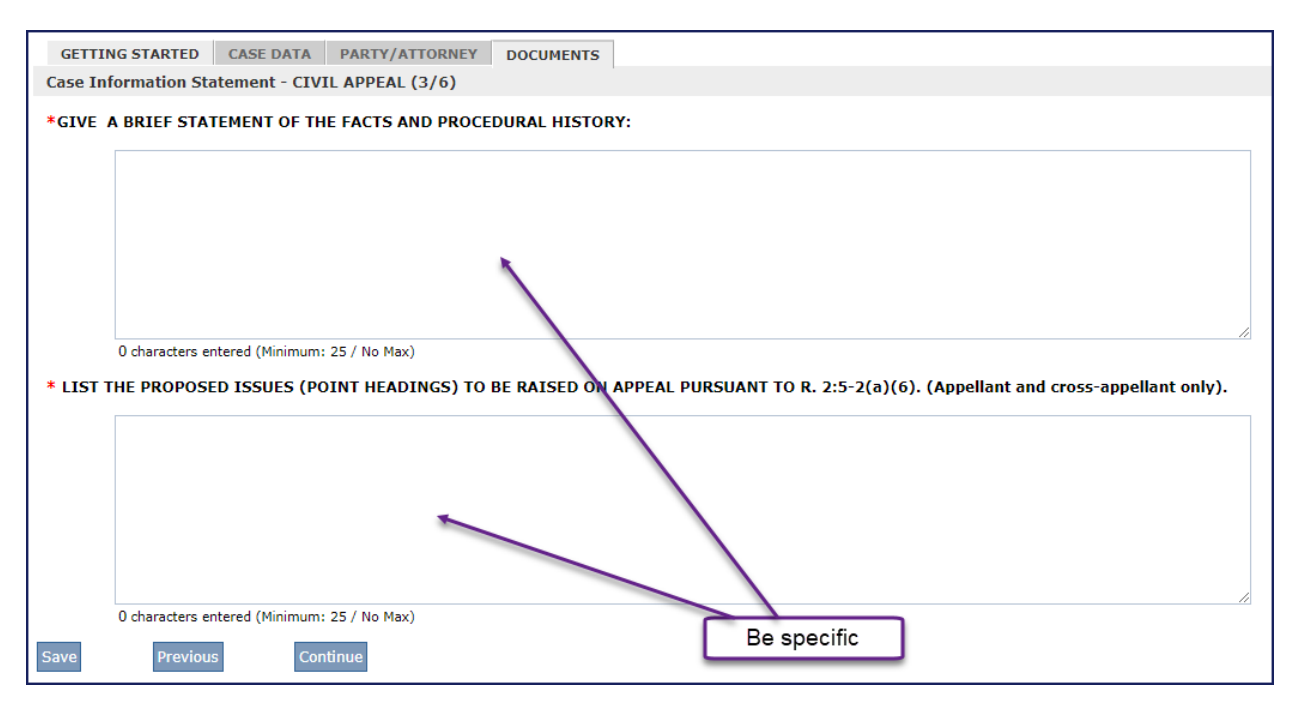

# **CIS-Page 4**

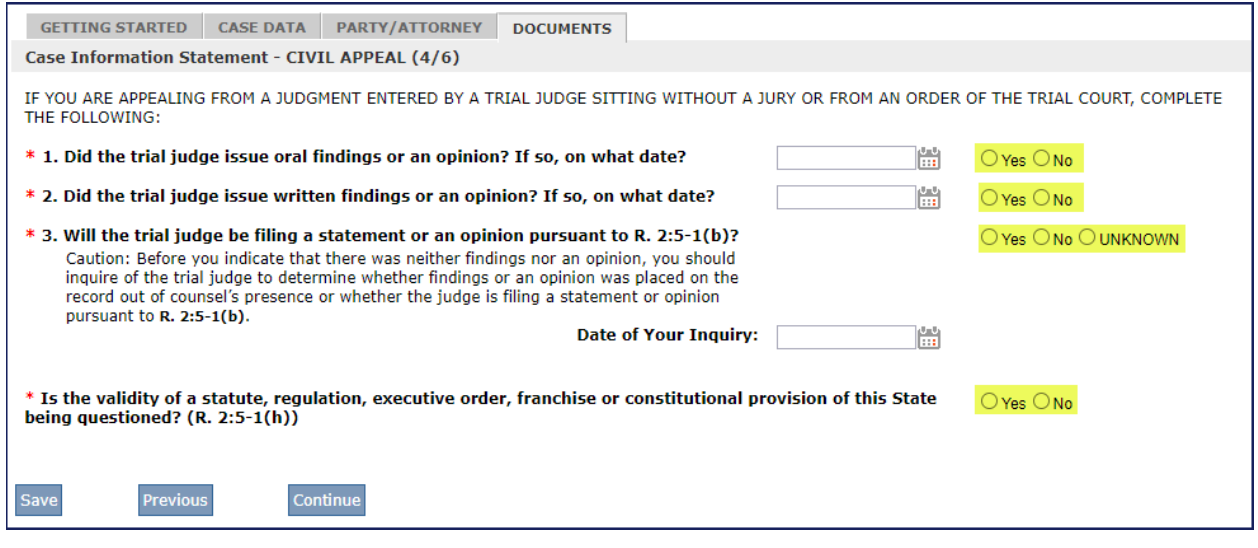

# **CIS-Page 5**

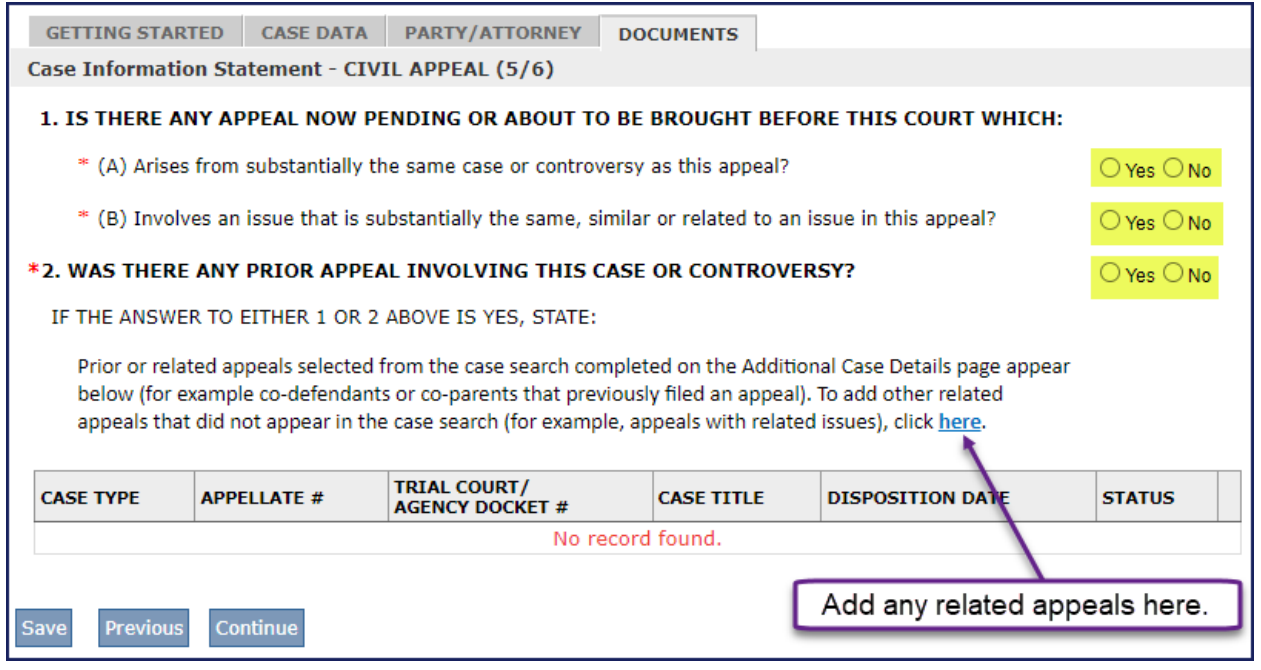

#### **CIS-Page 6**

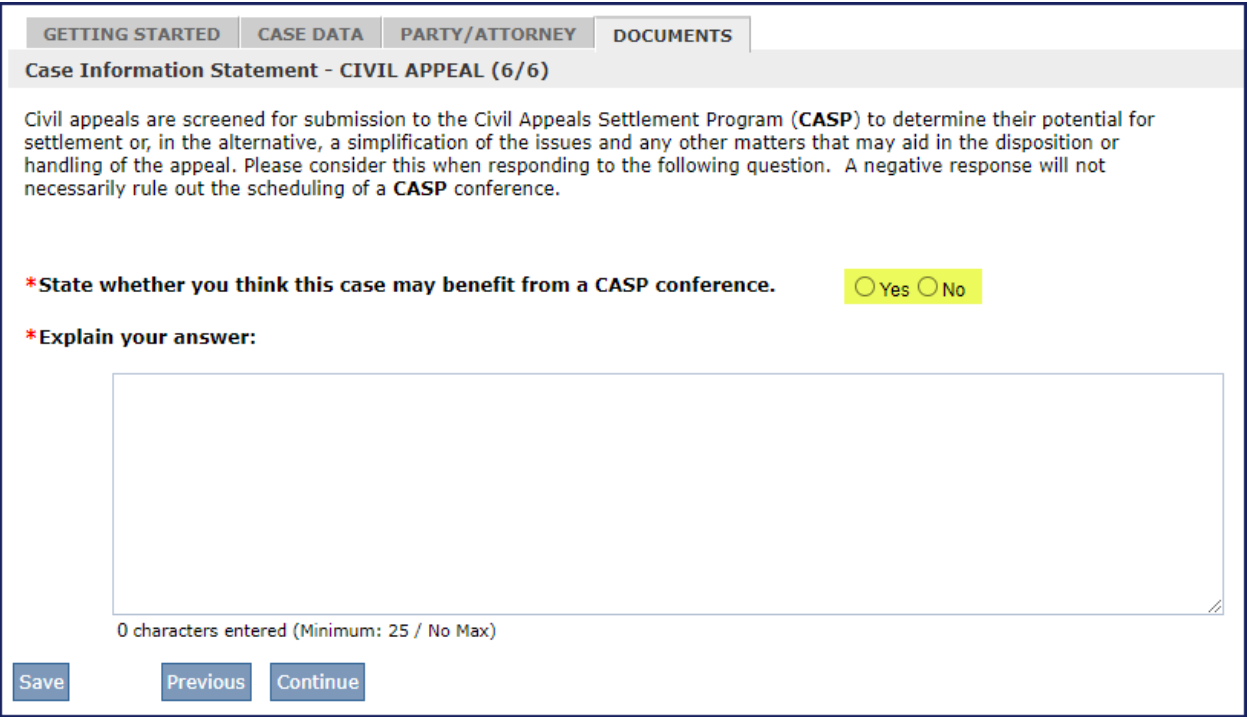

Click Continue to return to the list of documents screen to upload additional documents.

Click continue again – this will take you to the Certification of Confidential Identifiers page

### <span id="page-19-0"></span>**Certification of Confidential Identifiers Page**

The Certification of Confidential Identifiers is a system-generated document required for all documents included in a filing transaction. On the Certification of Confidential Identifiers page, the filer selects the appropriate box in Section #1 of the certification, then chooses the relevant document(s) that correspond to the selected checkbox. Additional certifications can be created if necessary. The filer cannot proceed until a certification exists for all documents in the filing.

**Amended Certification of Confidential Identifiers:** The document type 'Certification of Confidential Identifiers (Upload)' can be found in the dropdown menu under 'Appellate Documents.' This upload option is available when an amended certification is requested, and no amended document is required.

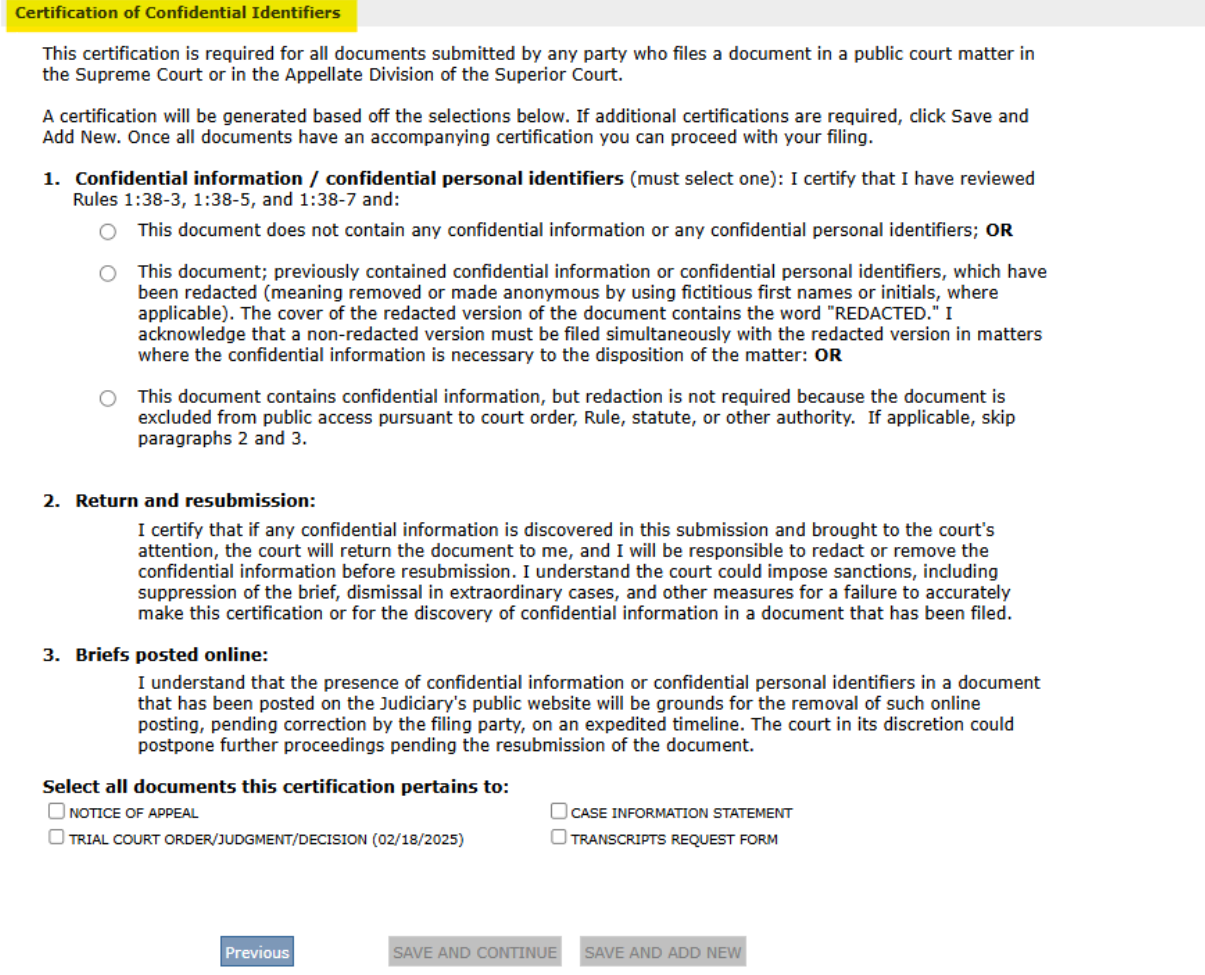

The filer must and can only select one radio button (check box should appear on system generated form) under point #1. All radio buttons should be enabled allowing the user to change their selection.

System will insert a list of documents included in the filing, each with a check box, after at least one document is selected, the Save and Continue and Save and Add New Buttons are enabled.

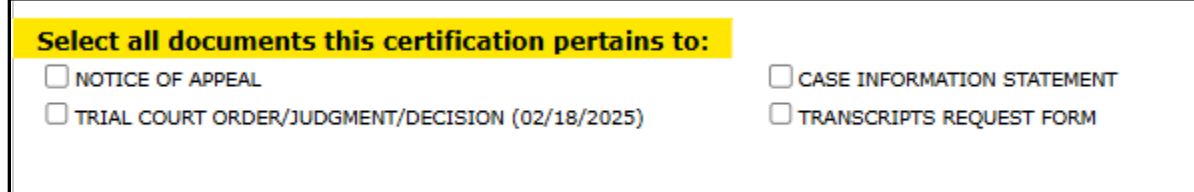

If there are multiple documents and not all were selected, and the filer clicks save and continue – a popup is presented, and filer cannot move forward. They click the ok button on the popup to close and remain on Certification of Confidential Identifiers page to modify their answer or choose Save and Add New.

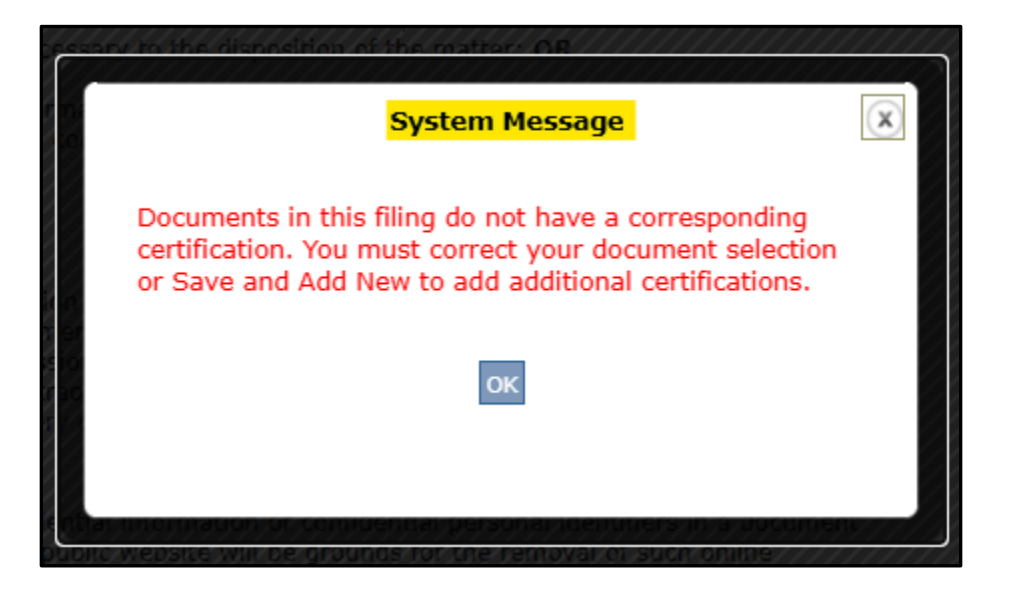

If filer selects save and continue and all conditions are met, the system generates the certification and inserts on the list of documents page. The filer moves on to the POS page. The POS should not be recognized by the system as requiring a certification.

# <span id="page-21-0"></span>**Proof of Service**

The system will create a Proof of Service and will electronically serve the trial court judge, the division manager/state agency. If transcripts have been ordered, the transcript request form will be sent electronically; the Transcriber will contact the requester directly with the applicable amount due.

If the adversary has entered an eCourts email address for court notices, the system will display an **(e)** next to their firm name on the Proof of Service page. They will be served electronically.

If the adversary has **NOT** entered an eCourts email address for court notices and you had to enter a case specific email in the attorney section of the party information page, the Date of Mailing field is required. The party **must** be served in paper. The system generated Proof of Service will reflect both the email address for electronic notification and the date of mailing if applicable.

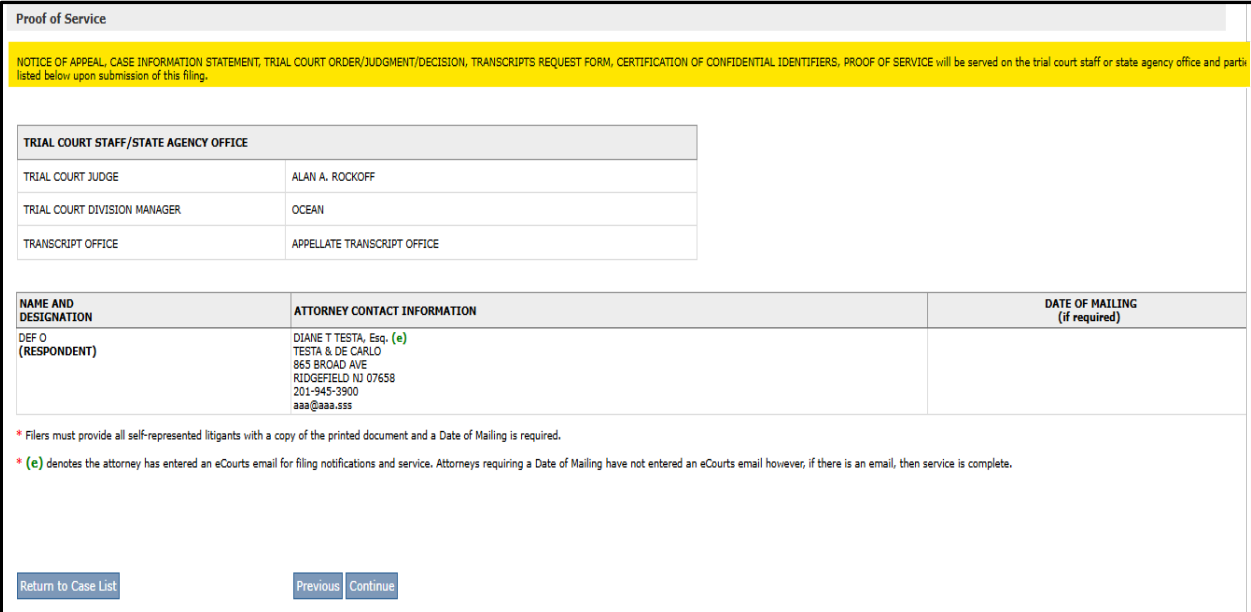

### <span id="page-21-1"></span>**Fees / Payments**

The **Fees/Payments** page lists the fee incurred for your filing. Select either **Judiciary Account Charge System** or **Credit Card**. If you select to pay via credit card, you are required to accept the service fee by checking the applicable box. Click on the *Service Fees for Credit Cards* link for a list of fees. Click **Continue**.

Your filing is not considered submitted until payment is successfully processed on a later page.

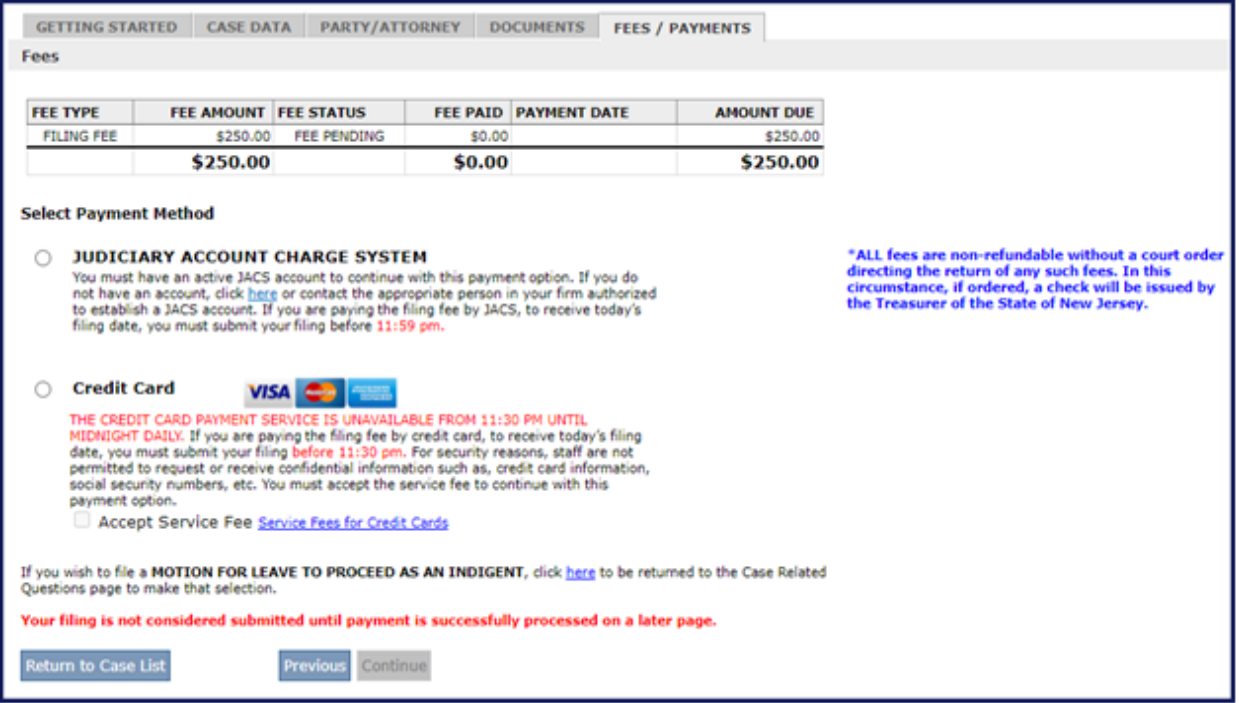

## <span id="page-22-0"></span>**Case Summary Page**

From this screen you may view and/or print all the documents.

To View or Print Case Summary report, click here.

Or to view individual documents, scroll down to **Documents** and click the view icon  $\mathbb{E}$ on the far right of the document of each document.

**MAKE SURE THE DOCUMENTS ARE CORRECT BEFORE SUBMISSION. ALL DOCUMENTS SUBMITTED ARE A PART OF THE RECORD. DEFICIENT DOCUMENTS CANNOT BE REMOVED UNLESS THEY WOULD CAUSE IRREPARABLE HARM. ANY CORRECTIONS WOULD REQUIRE THE FILING OF AN AMENDED DOCUMENT. TO MAKE ANY NECESSARY CORRECTIONS, REFER TO THE NEXT SECTION FOR RETURNING TO A PRIOR PAGE.**

### <span id="page-22-1"></span>**Returning to a Prior Page**

If corrections are required and you have not submitted your filing, you can return to prior sections by clicking on the tabs at the top or the blue links in the left navigation bar to edit. Once your changes have been made, click **Continue** through the remaining screens.

If you have already submitted your filing and received a filing Transaction ID number, you will not be able to go back to edit information.

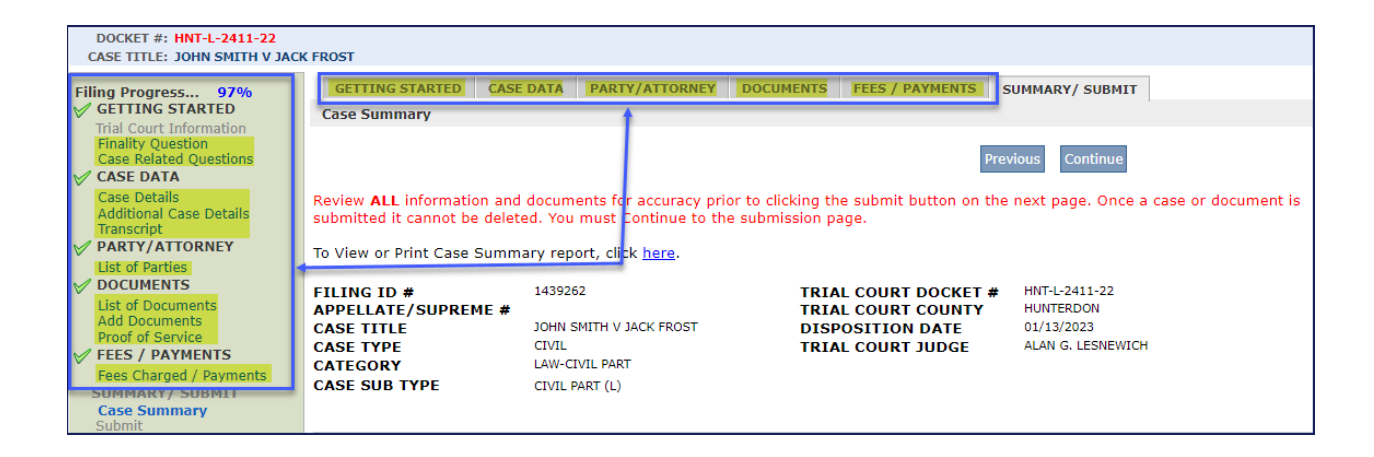

# <span id="page-23-0"></span>**Submit**

Check the four-(4) certification boxes and click Submit. A Transaction ID will be generated and you will receive an email confirmation of your filing after you have entered your payment information. If you are exempt from filing fees, a Transaction ID will be generated after clicking Submit and you will receive an email confirmation of your filing.

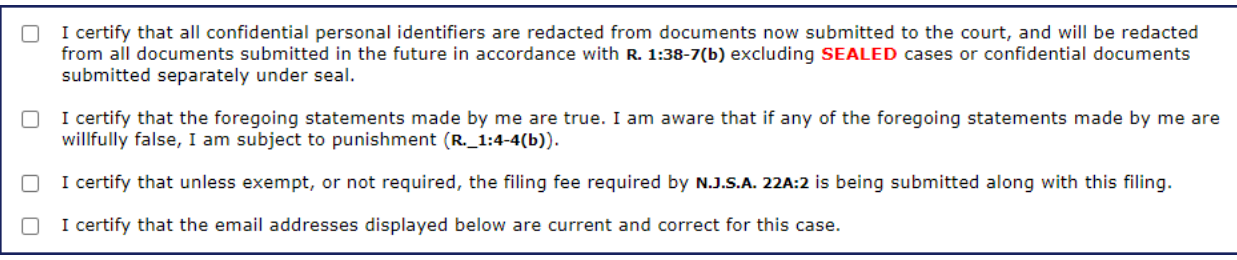

# <span id="page-23-1"></span>**JACS Payment Screens**

Unless the filer has exempt status, they must pay the fees at the time of filing. The filing is not considered submitted until payment is successfully processed.

Enter your account number on the JACS Payment Verification popup. Click **Continue**.

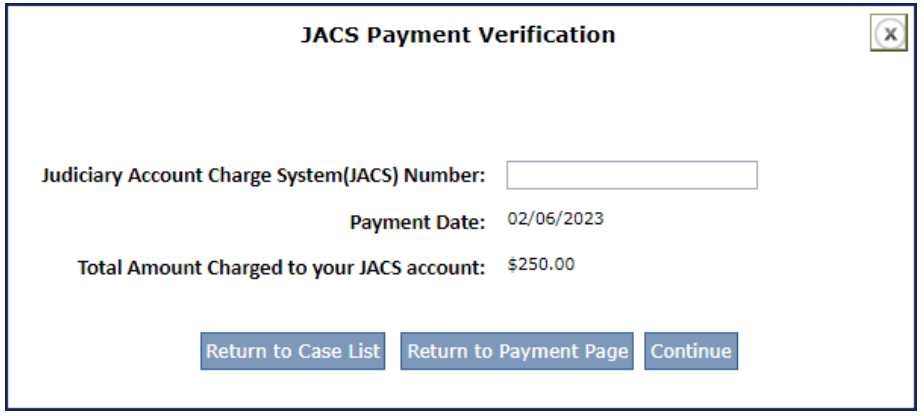

The **Confirmation** page will provide your Transaction ID and the JACS account number charged. You will also receive email confirmation of your filing. Click the **Return to Case List** button.

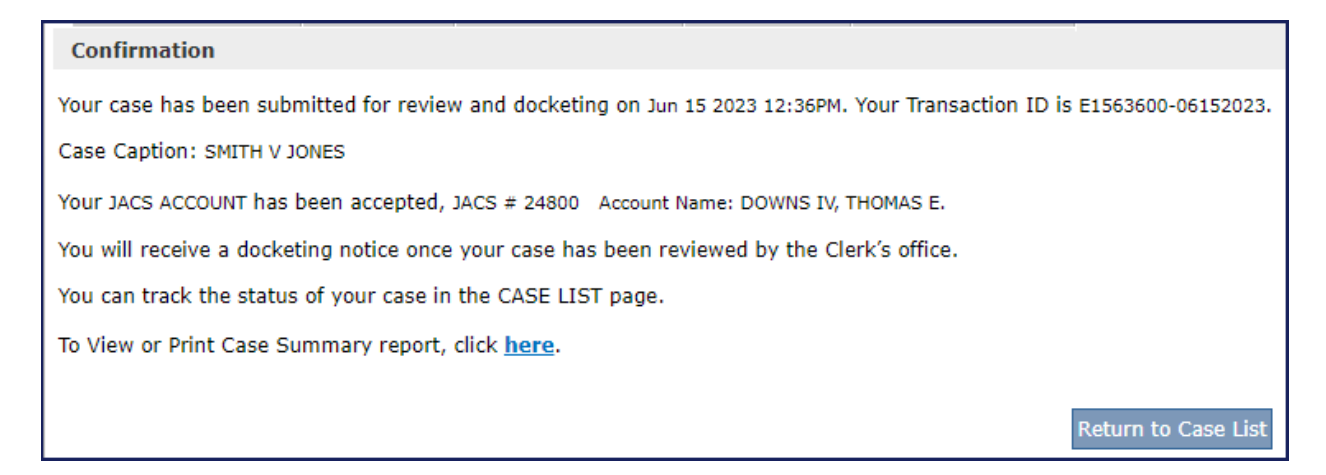

## <span id="page-24-0"></span>**Credit Card Payment Screens**

Unless the filer has exempt status, they must pay the fees at the time of filing. The filing is not considered submitted until payment is successfully processed.

Enter the required information on the Payment Details page. Click **Next**

Note: The credit card payment service is unavailable from 11:30 pm until midnight daily. All filings must be submitted prior to 11:30 pm in order to receive the same date of filing.

The system will return a message indicating if your payment was successful. Click **Continue**. If payment is not successful, please provide the Filing ID number listed when contacting the Appellate eFiling unit.

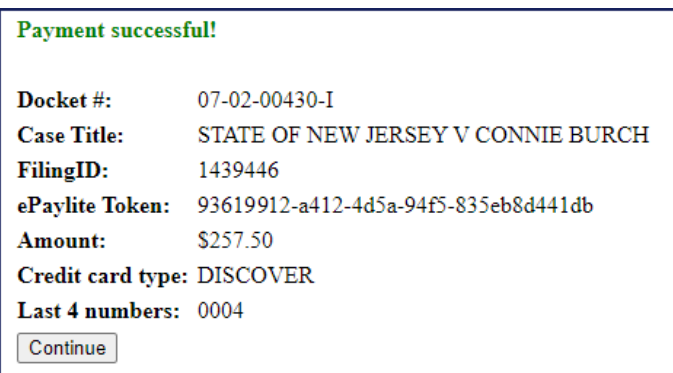

The **Confirmation** page will provide your transaction ID and the E-Pay Transaction #/Order ID. You will also receive email confirmation of your filing. Click the **Return to Case List** button.

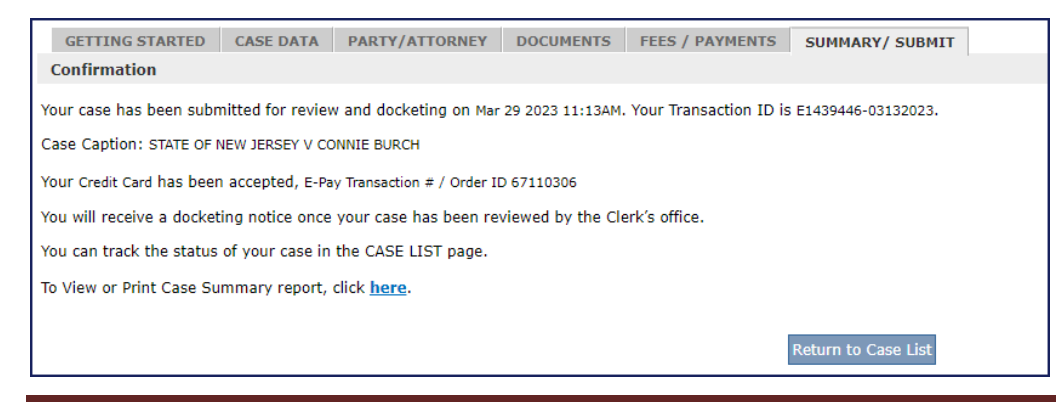

### <span id="page-25-0"></span>**Email Notification of Case Activity**

Following any case activity, an email notification with a brief description is sent to all valid email addresses in the case. To view specifics, you will need to log in to eCourts Appellate.

# <span id="page-25-1"></span>**Updating a Draft Filing**

A draft filing is any case or document that has not been submitted to the court. To complete a case or document in draft status, click the **Edit** button **u** under Operation and then the Edit Draft button in the Edit Draft popup.

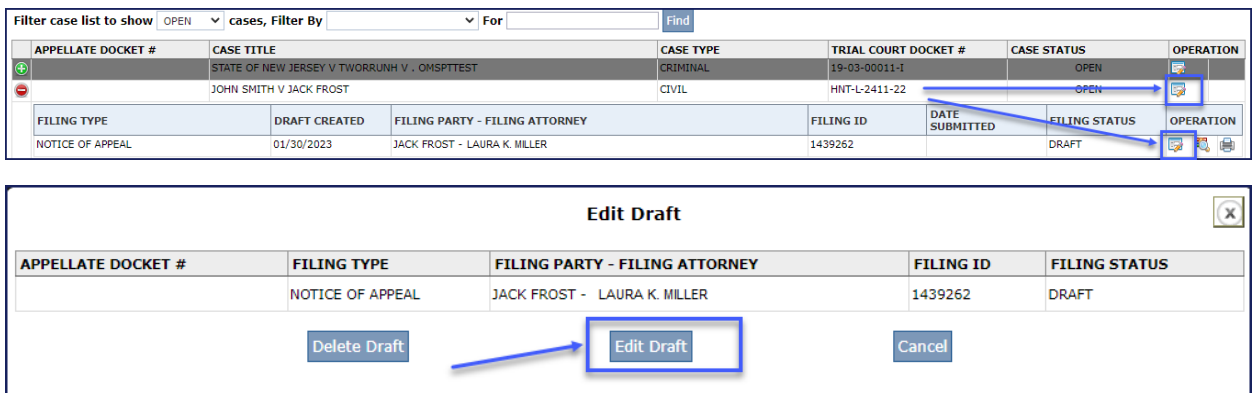

### <span id="page-25-2"></span>**Viewing documents in a Case**

From "My Case List" page, click on the docket number link to view filings in a case that have been accepted.

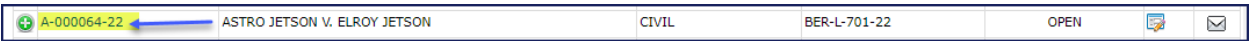

Click on the document link under Documents/Actions to view actual documents.

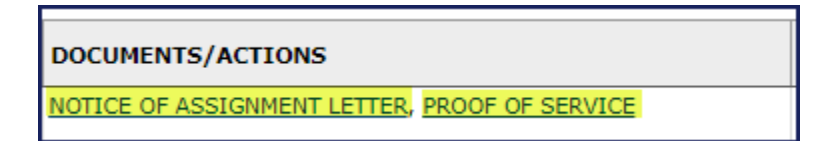

# <span id="page-25-3"></span>**Amending an Appeal**

If you receive notification that your appeal is deficient due to an error in the case data or details, you will need to amend the Notice of Appeal.

Click on My Case List button.

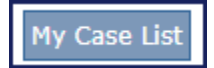

### <span id="page-25-4"></span>**Select Case to Edit**

Click edit button **by the case for which you want to add the Amended NOA.** 

# <span id="page-26-0"></span>**Select the Filing Type**

Click on the radio button for **File an AMENDED NOTICE OF APPEAL**. Click continue with your filing.

If you represent multiple parties, the system will allow you to select only one party name. If the document you are filing applies to both parties, select the radio button for the lead party (the first party entered) in the case. Select **File an AMENDED NOTICE OF APPEAL** and click continue with your filing.

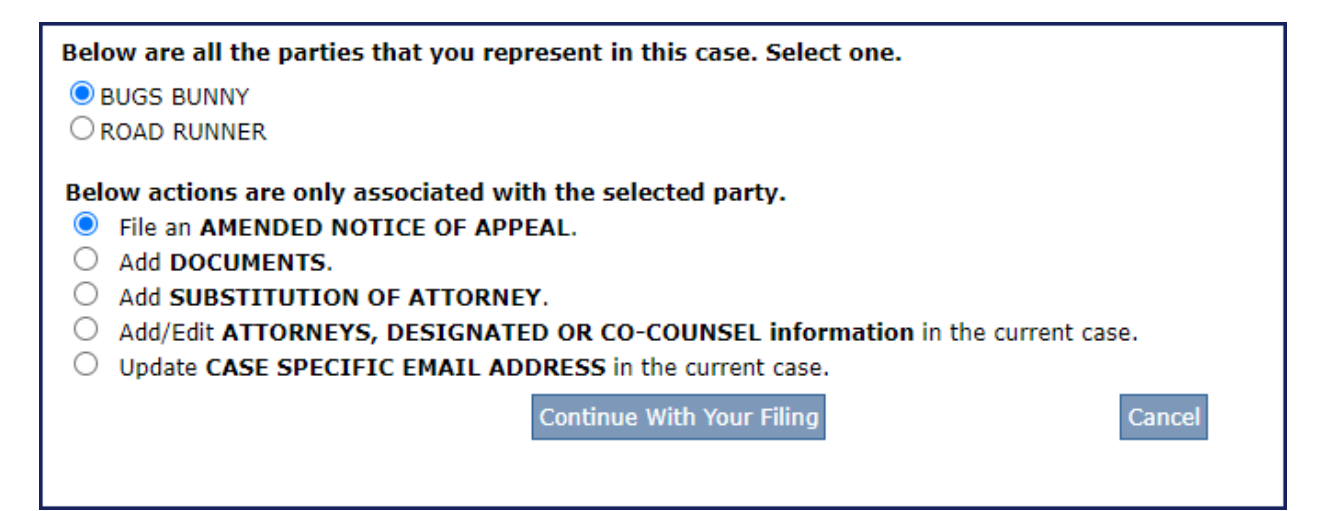

# <span id="page-26-1"></span>**Explain Reason for Amended Appeal**

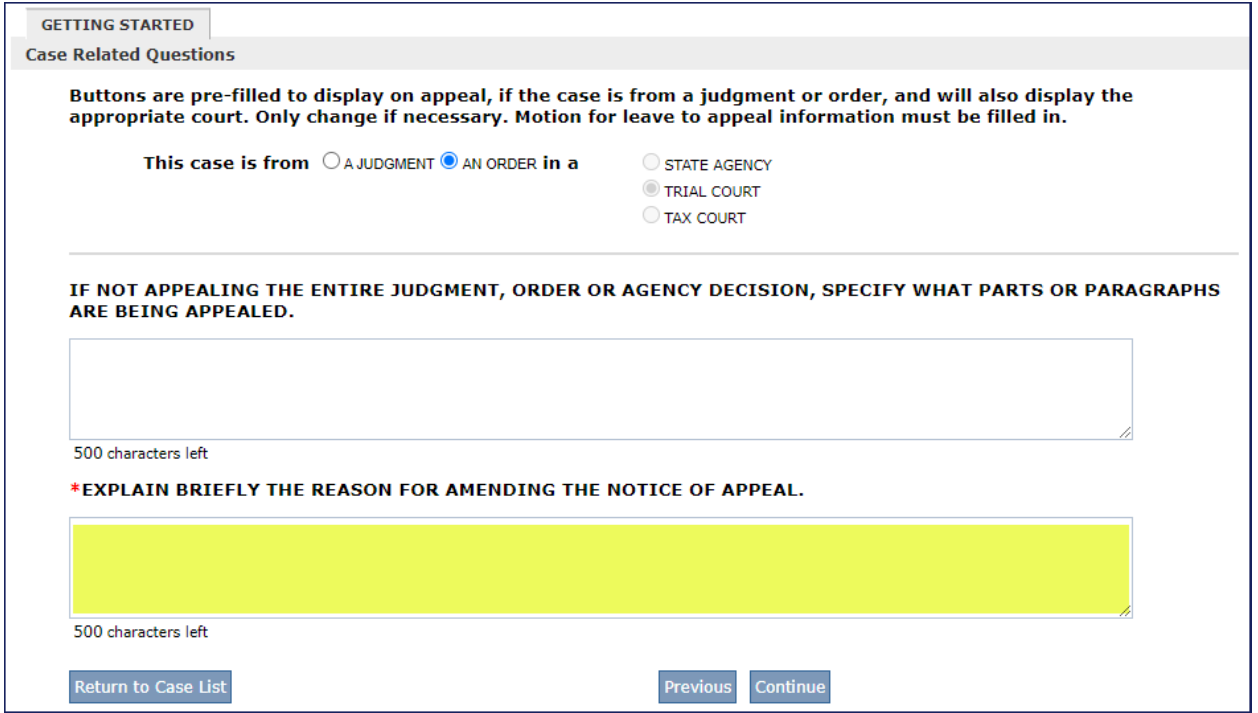

After entering a short explanation for filing the Amended Notice of Appeal, hit Continue. The application will then take you through the same screens as the initial Notice of Appeal where you will make the necessary edits.

### <span id="page-27-0"></span>**Amended Case Information Statement**

Any changes made to the case details and/or party names require an amended CIS. To file an amended CIS, on the Documents page, click the Add Document button.

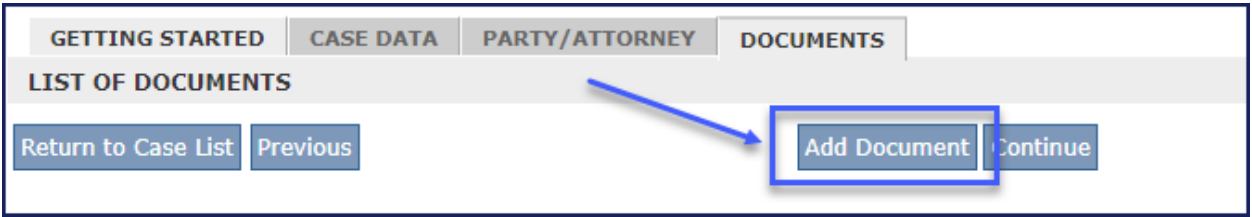

From the dropdown lists provided choose CATEGORY: APPELLATE DOCUMENTS and DOCUMENT TYPE: CASE INFORMATION STATEMENT.

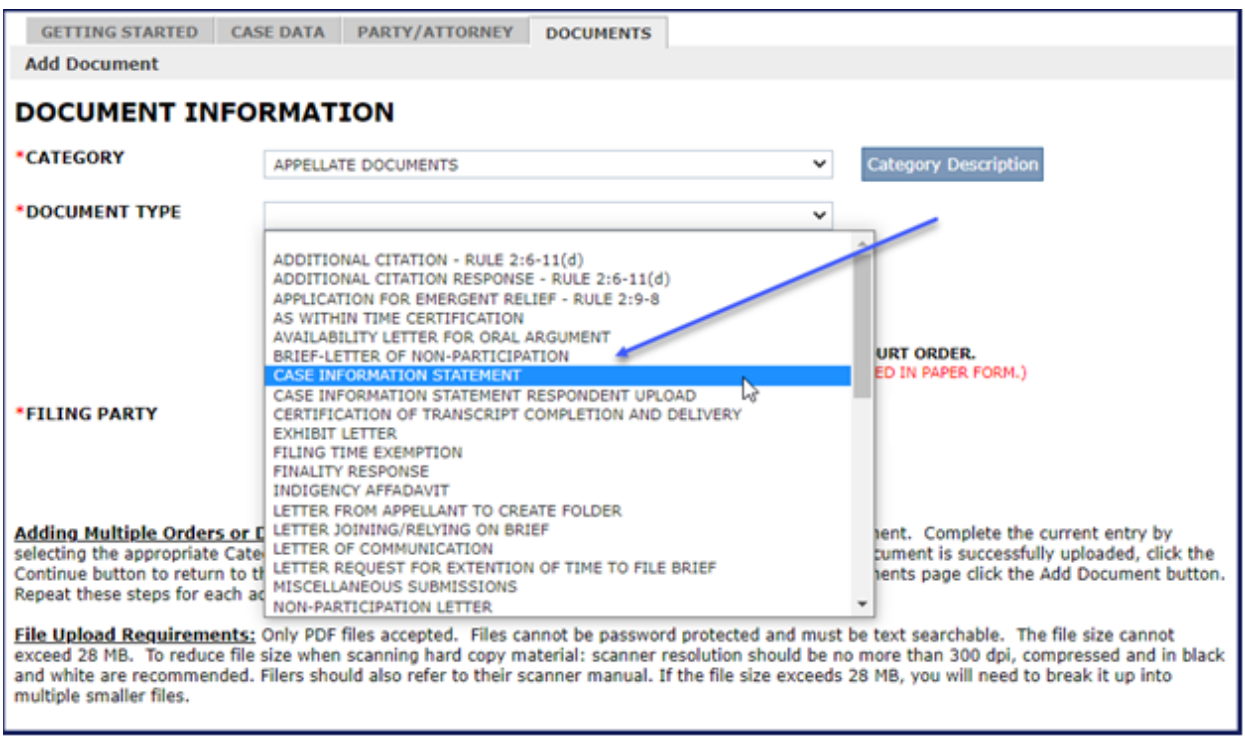

Check off that this is an Amended Document and provide an explanation in the box provided.

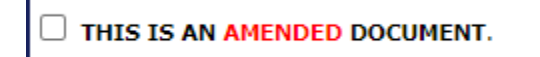

Once you have entered an explanation, hit continue. The application will then take you through the same screens as the initial Case Information Statement where you will make the necessary edits.

# <span id="page-28-0"></span>**Transcripts**

## <span id="page-28-1"></span>**Filing Transcripts**

Transcripts that are ordered with the notice of appeal through a transcript request form are submitted to the Clerk's office by the court reporter or transcription agency. The Clerk's office will automatically upload the ordered transcript when the official certified transcript has been sent to the Appellate Division. You will be notified by your case manager when to submit the filed stamped copies to the Appellate Clerk's office. Your adversary will have access to the transcripts through eCourts Appellate.

If transcripts are in your possession, upload them through the add document function in eCourts Appellate. You will be notified by your case manager when to submit the filed stamped copies to the Appellate Clerk's office.

To upload transcripts, go to My Case List My Case List

Click edit button  $\mathbb{F}$  by the case you want to add the transcript(s).

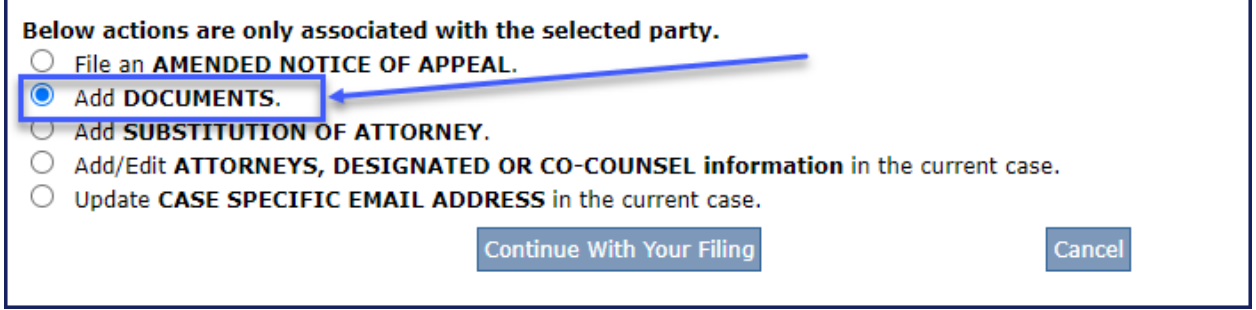

Click Add Document at the top of the screen.

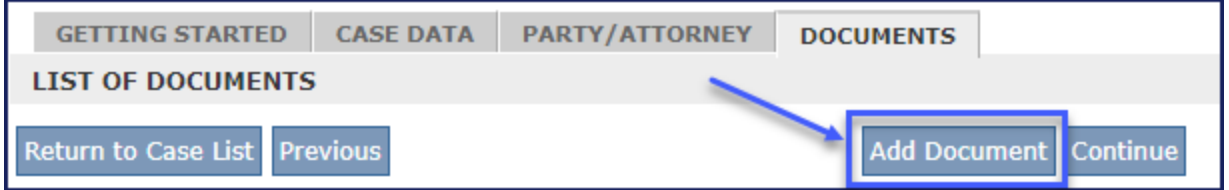

Under Category, choose Transcript. Under Document Type, pick the type of transcript you are uploading. **You must fill out the 2 required fields**: "Proceeding Date" and "Volume Number" as shown below.

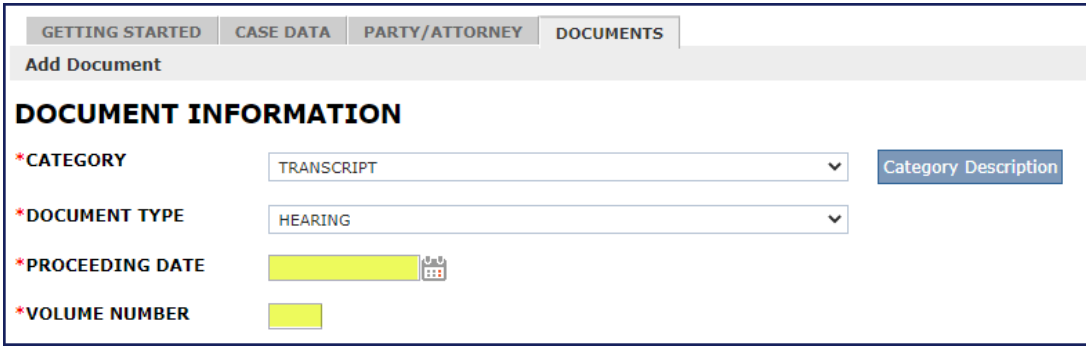

Click the Upload Documents button towards the bottom of the screen, then locate and select the transcript you want to upload from your computer.

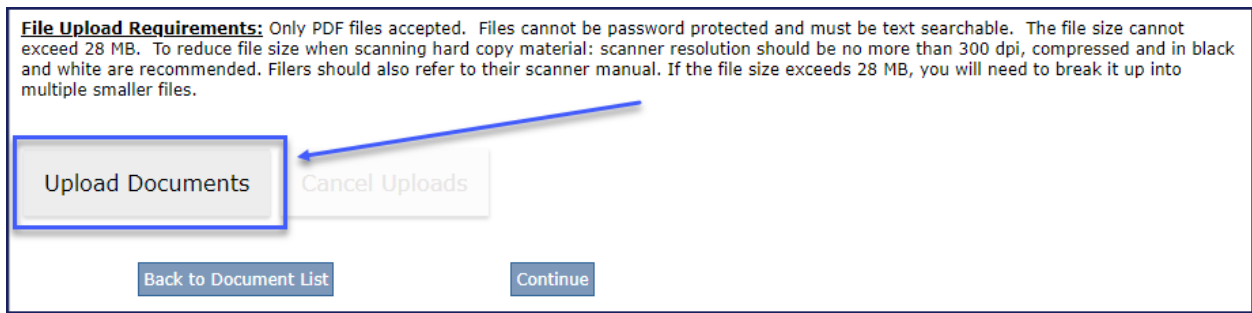

Once the document has successfully uploaded, the progress bar will turn green and read "success."

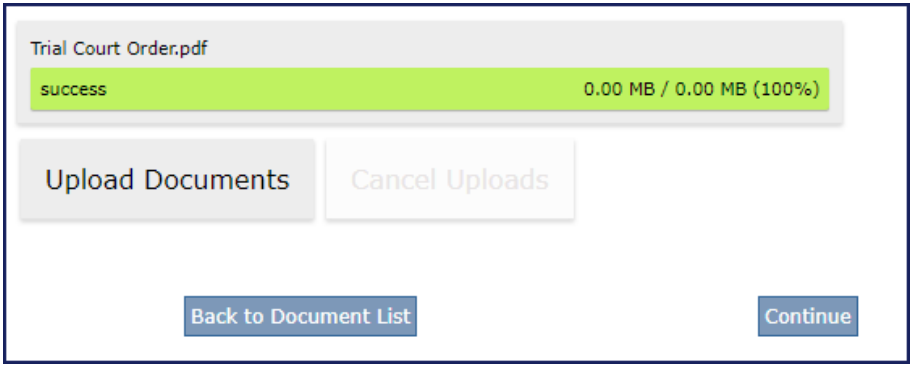

Click Continue to return to the list of documents screen to continue filing or upload additional transcripts.

#### **\*\*DO NOT CLICK the Upload Documents button again\*\***

Clicking the Upload Documents button will override any document you have previously uploaded. You must return to the List of Documents screen to add additional documents/transcripts.

### <span id="page-29-0"></span>**Ordering Transcripts After Appeal is Submitted**

#### **Select Case to Edit**

Go to My Case List My Case List

Click on Edit button  $\blacksquare$  for the case you want to order transcripts and choose Add DOCUMENTS on the popup. If you represent multiple parties, the system will allow you to select only one party name. If the document you are filing applies to both parties, select the radio button for the lead party (the first party entered) in the case. Select Add DOCUMENTS and click continue with your filing.

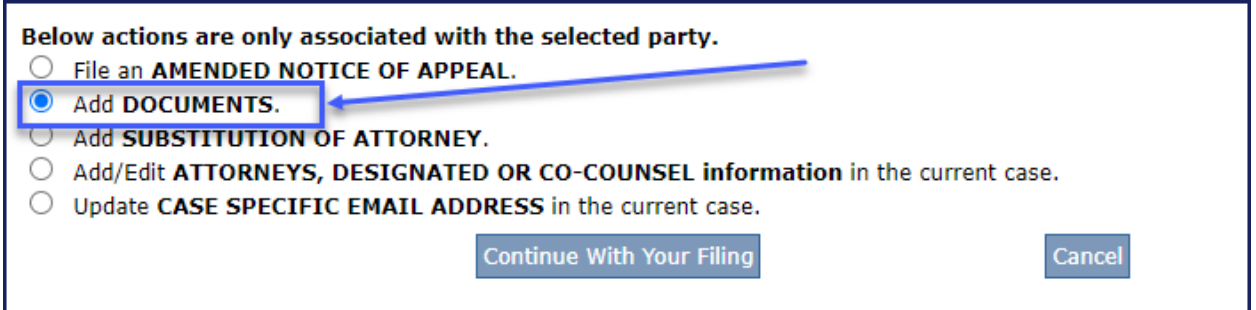

On the list of documents page, click Add Document at the top of the screen.

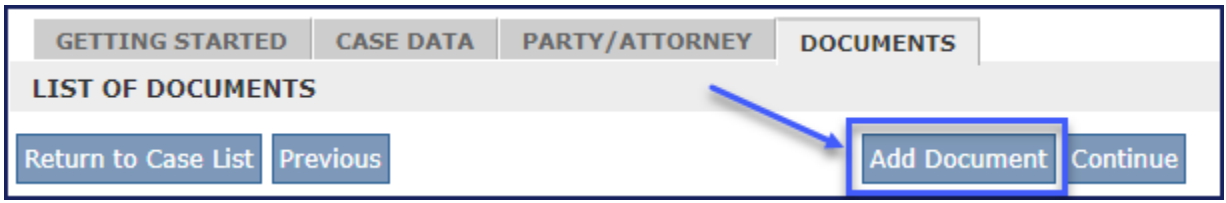

#### **Document Information**

From the Document Information screen, choose Category: Appellate Documents and Document Type: TRANSCRIPT REQUEST FORM (TO ORDER OR AMEND PRIOR REQUEST). **IF** you are amending a previously submitted Transcript Request Form, check the Amended Box.

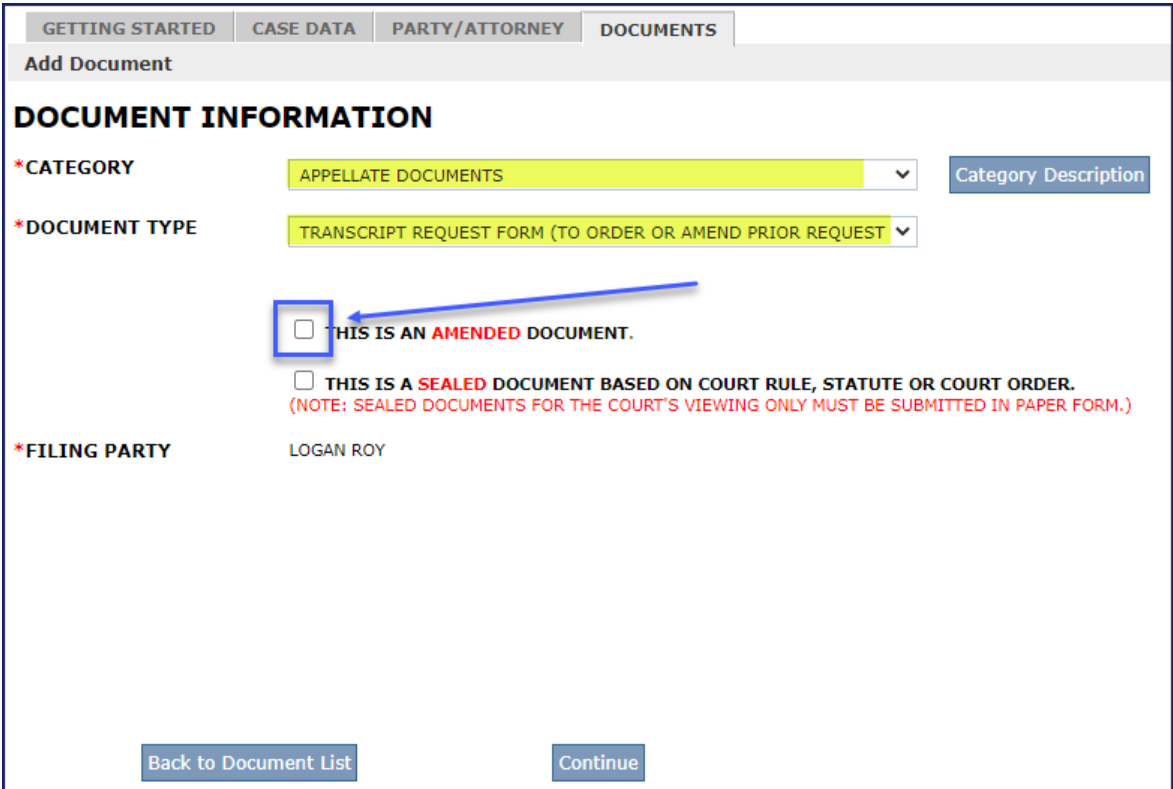

Hit continue button. The application will then take you to a similar screen as described in the [Transcript Request Verification Form](#page-9-0) section. After you fill out the form, hit continue. You will be returned to the List of Documents page, click Continue through to the submission page.